# **Gigaset**

# **Gigaset** DE380 IP R

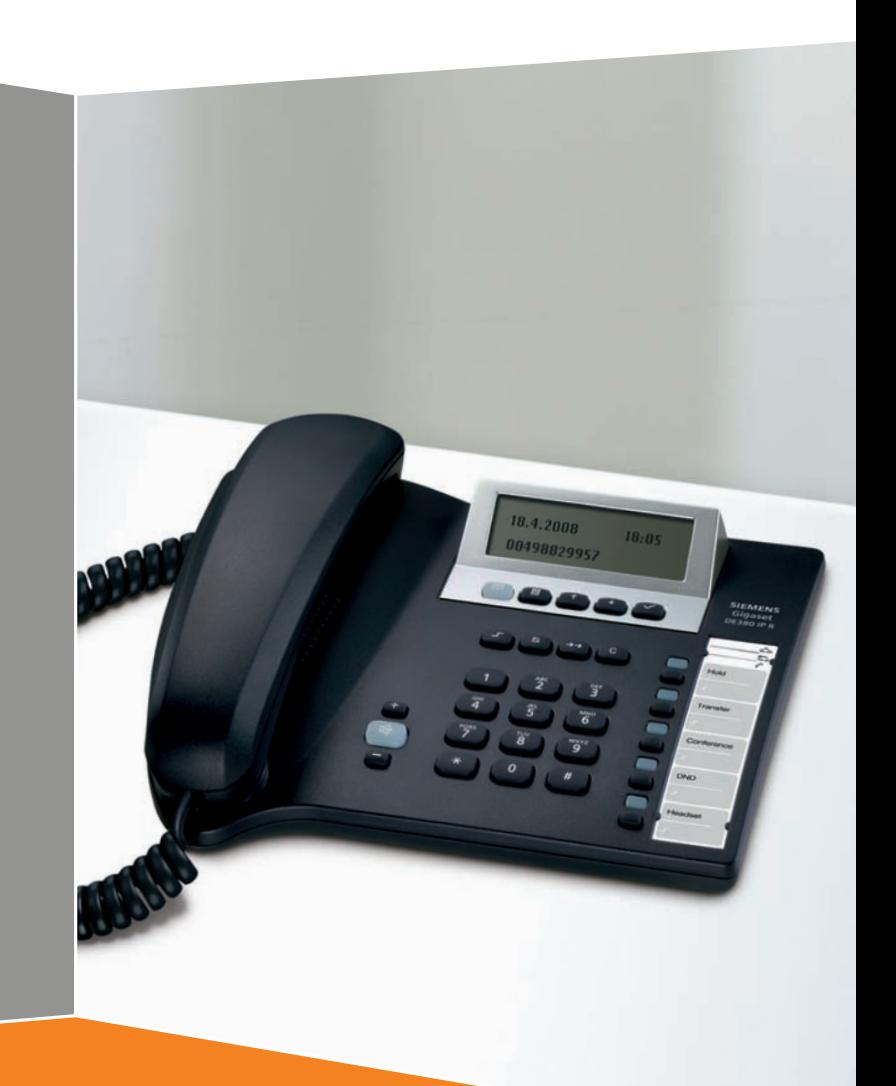

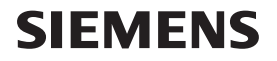

# <span id="page-1-0"></span>**Brief overview Gigaset DE380 IP R**

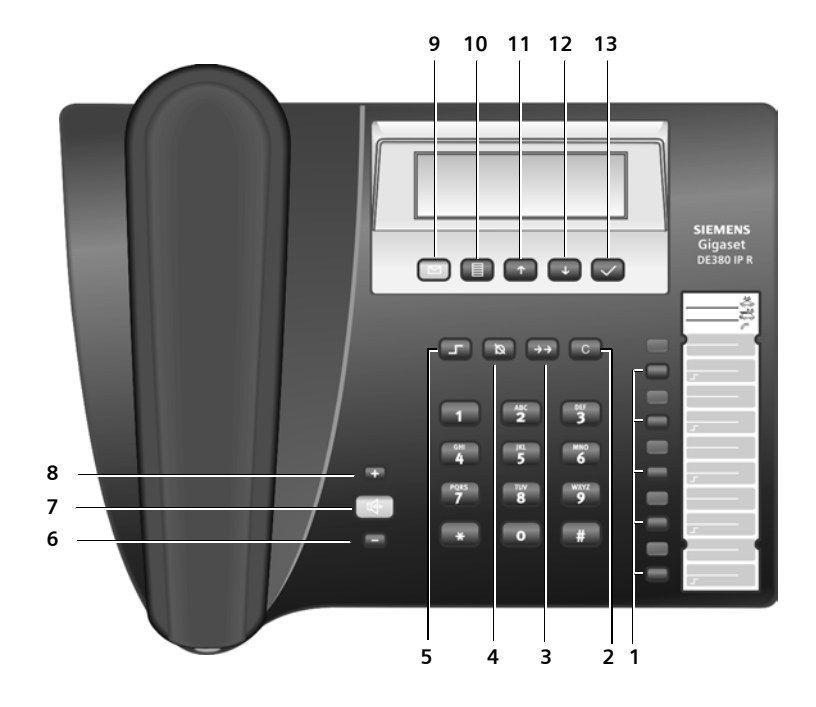

### <span id="page-1-1"></span>**Keys**

- 1 Memory/function keys
- 2 Cancel/delete key
- 3 Last number redial key
- 4 Mute key
- 5 Shift key
- 6 Volume down key
- 7 Handsfree key
- 8 Volume up key
- 9 Message key
- 10 Menu key
- 11 Up key
- 12 Down key
- 13 OK key

# <span id="page-1-2"></span>**Display symbols**

- $\blacksquare$  Messages
- $\Omega$  Microphone off
- $\sum$  Do not Disturb
	- (DnD)
- £ Call forwarding
- $\Omega$  Call waiting
- $\leftarrow$  Call on hold
- § Alarm
- **12** Input mode "digits"
- **ab** Input mode "lower case"
- **AB** Input mode "upper case"

**Contents**

# **Contents**

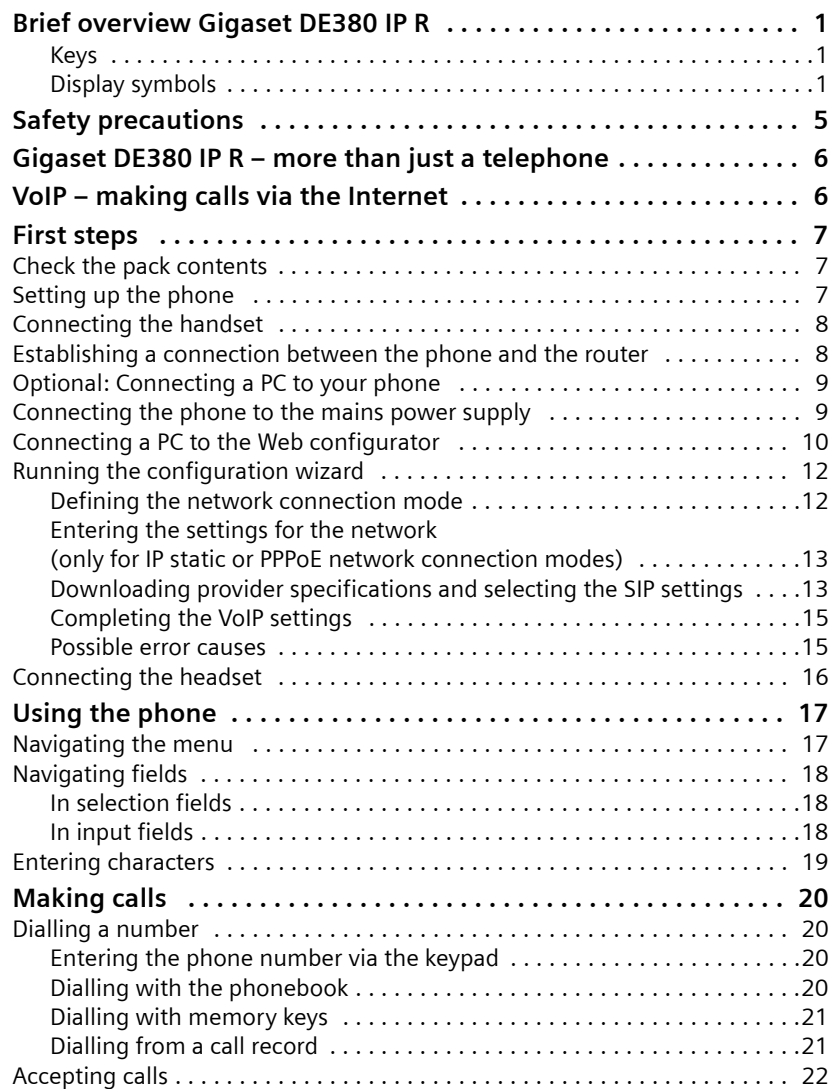

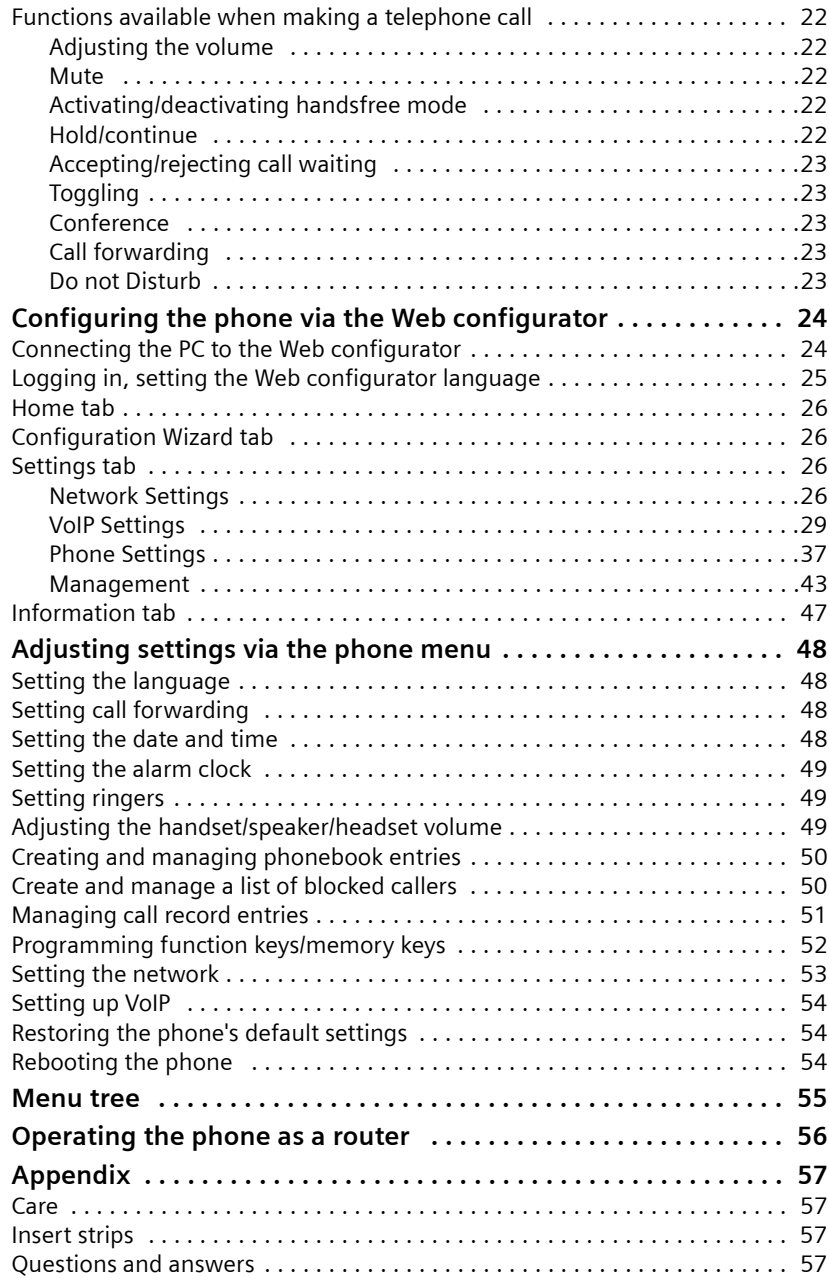

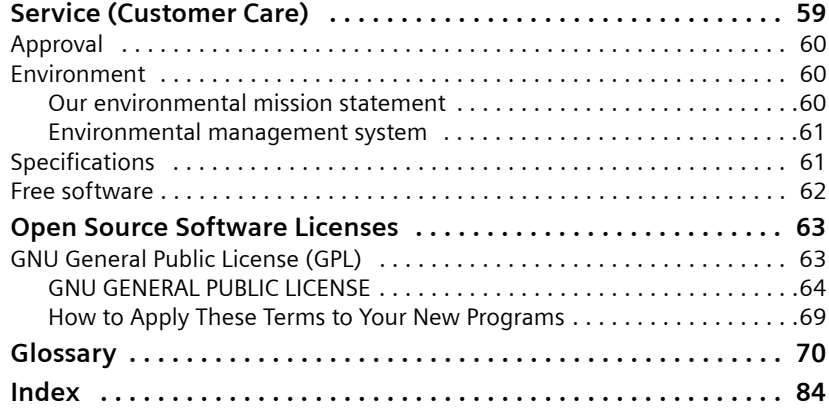

# <span id="page-5-0"></span>**Safety precautions**

When installing, connecting and operating the telephone, always observe the following precautions:

- $\bullet$  Only use the jacks and leads supplied.
- $\blacklozenge$  Only use the mains adapter supplied.
- $\bullet$  Only connect the connecting lead to the intended socket.
- $\blacklozenge$  Only connect approved accessories.
- $\bullet$  Lay the connecting lead where it will not cause accidents.
- $\blacklozenge$  Position the telephone on a non-slip surface.
- $\blacklozenge$  For your safety and protection, the telephone may not be used in the bath or shower rooms (wet locations). The telephone base unit and handset are not splash resistant.
- $\blacklozenge$  Never expose the telephone to sources of heat, direct sunlight or other electrical devices.
- $\bullet$  Do not use your phone in environments with a potential explosion hazard, e.g. paint shops.
- $\blacklozenge$  Protect your telephone from moisture, dust, corrosive liquids and vapours.
- $\blacklozenge$  Never open up the telephone yourself.
- $\blacklozenge$  Do not touch the plug contacts with pointed or metallic objects.
- $\blacklozenge$  Do not carry the telephone by the leads.
- $\bullet$  If you give your telephone to someone else, make sure you also give them the user guide.

#### **Please note**

Ask your VoIP provider if emergency numbers are supported.

The functions described in this user guide may differ or may not be available for each provider/in each country.

# <span id="page-6-0"></span>**Gigaset DE380 IP R – more than just a telephone**

Your telephone offers you the option of making (cheap) calls via the Internet (VoIP) without a PC.

Your phone can do much more besides:

- $\blacklozenge$  You can configure your phone conveniently on your PC. The phone features a Web interfa[ce \(Web confi](#page-24-2)gurator) that can be accessed via your PC's Web browser ( $\rightarrow$  page 24).
- $\blacklozenge$  Save up to 200 phone numbers in the phonebook ( $\blacklozenge$  [page 40\)](#page-40-0).
- $\blacklozenge$  [You can selec](#page-38-0)t frequently used phone numbers at the press of a single key  $($   $\rightarrow$  page 38).
- $\blacklozenge$  You can view missed calls on your phone ( $\blacklozenge$  [page 41\)](#page-41-0).
- $\triangle$  Get your phone to remind you of important appointments ( $\rightarrow$  [page 39\).](#page-39-0)
- $\triangle$  Make sure your phone is alwa[ys up-to-date.](#page-46-0) Upload firmware updates to your phone from the Internet ( $\rightarrow$  page 46).

**Have fun using your new phone!** 

# <span id="page-6-1"></span>**VoIP – making calls via the Internet**

With VoIP (**V**oice **o**ver **I**nternet **P**rotocol), your calls are not made via a fixed connection as in the telephone network, but rather they are transmitted via the Internet in the form of data packets.

You can take advantage of all the benefits of VoIP with your phone:

- $\blacklozenge$  You can make cost-effective calls in high voice quality with callers on the Internet, the fixed line network or the mobile phone network.
- $\blacklozenge$  VoIP providers will give you personal numbers, with which you can be reached from the Internet, the fixed line network and any mobile phone network.

To be able to use VoIP, you need the following:

- ◆ A broadband Internet connection (e.g. DSL) with flat rate (recommended) or volume-based price.
- $\triangle$  Access to the Internet
	- via a router that will connect your phone to the Internet ( $\rightarrow$  [page 8\)](#page-8-1),
	- via your phone if you are operating it in router mode  $(4)$  [page 56\)](#page-56-1).

You can find a list of recommended routers on the Internet at:

<www.gigaset.com/customercare>

From here, go to the FAQ page and select "Gigaset DE380 IP R". Search for "Router", for example.

# <span id="page-7-0"></span>**First steps**

# <span id="page-7-1"></span>**Check the pack contents**

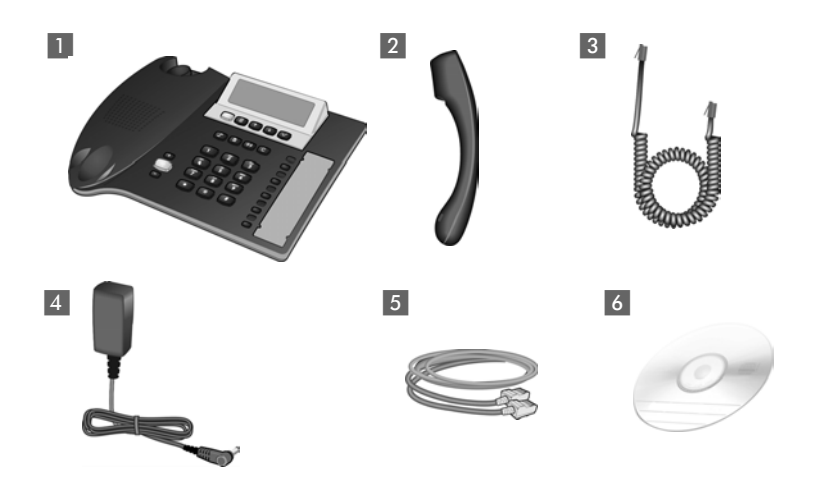

- 1 one Gigaset D380 IP R phone base,
- 2 one handset,
- **3** one handset cable,
- 4 one mains adapter,
- **5** one LAN cable,
- 6 one CD.

### <span id="page-7-2"></span>**Setting up the phone**

**Please note:** 

- $\blacklozenge$  Use at temperatures up to +40 $^{\circ}$ C.
- $\blacklozenge$  Never expose the phone to direct heat sources, direct sunlight or other electrical devices.
- ◆ Protect your Gigaset from moisture, dust, corrosive liquids and vapours.

The phone's feet do not usually leave any marks on surfaces. However, due to the multitude of different varnishes and polishes used on today's furnishings, the occurrence of marks on the surfaces cannot be completely ruled out.

**First steps**

# <span id="page-8-0"></span>**Connecting the handset**

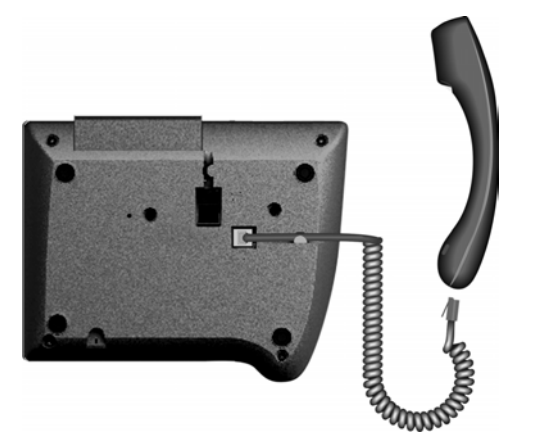

- ▶ Insert the **short** end of the coiled handset cord into the socket on the handset.
- **►** Insert the **long** end into the socket on the underside of the device.

### <span id="page-8-1"></span>**Establishing a connection between the phone and the router**

You must first connect your phone to the Internet before you can make VoIP calls over the Internet. For Internet access you need a router connected to the Internet via a modem (this may be integrated in the router).

#### **Please note**

Your phone is configured by default for operation with a router (bridge mode). Ho[wever, you c](#page-56-1)an also operate your phone as a router; in this case please see  $\rightarrow$  page 56.

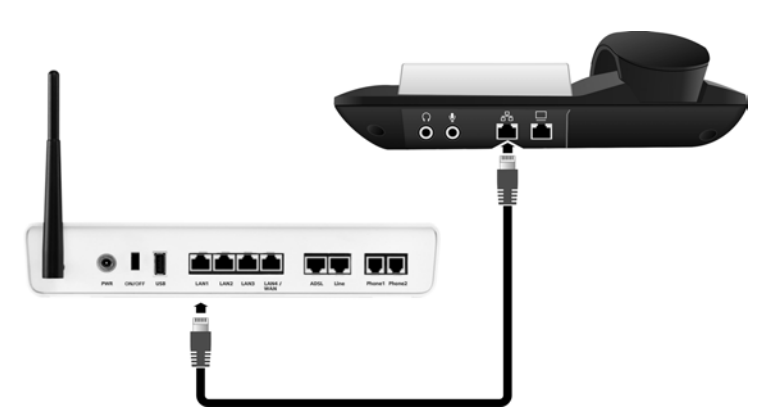

- ▶ Connect an Ethernet cable plug to the LAN socket on the rear of the phone.
- ▶ Then insert the second Ethernet cable plug into a LAN socket on the router.

# <span id="page-9-0"></span>**Optional: Connecting a PC to your phone**

Your phone has an integrated 2-port switch. This enables you, for example, to connect a PC to your phone without having to occupy an additional connection port on the router.

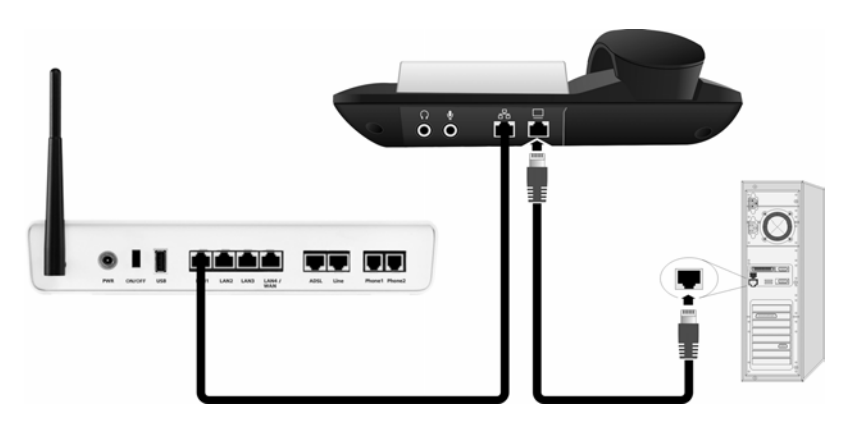

<span id="page-9-1"></span>**Connecting the phone to the mains power supply**

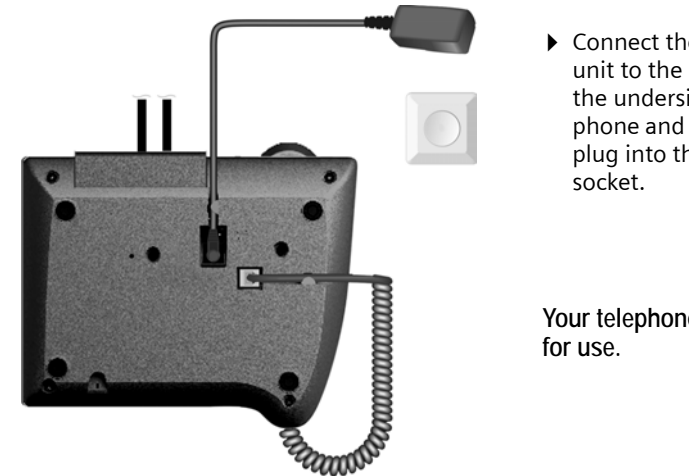

 $\triangleright$  Connect the mains unit to the socket on the underside of the phone and insert the plug into the mains

**Your telephone is ready** 

**Please note:** 

- ◆ Keep the mains adapter **plugged in at all times** for operation, as the phone does not work without mains connection.
- ◆ Only use the mains adapter **supplied**.

# <span id="page-10-0"></span>**Connecting a PC to the Web configurator**

#### **Preconditions:**

- $\blacklozenge$  A standard Web browser is installed on the PC, e.g. Internet Explorer version 6.0 or higher, or Firefox version 1.0.4 or higher.
- ◆ Your router is connected to the Internet

The Web configurator is the Web interface for your phone. It allows you to select the settings for your phone via your PC's Web browser.

[You can find](#page-24-2) a description of the Web configurator's functions from  $\rightarrow$  page 24.

For [information](#page-48-4) on how to adjust the settings on your phone without a PC, see  $\rightarrow$  page 48.

#### **Please note**

Your phone is preconfigured for dynamic assignment of the IP address. In order for your router to "recognise" the phone, dynamic IP address assignment must also be activated on the router, i.e. the router's DHCP server is activated.

If your network is configured with a static IP address f[or your route](#page-53-1)r, you will also have to assign a static IP address to your phone  $\rightarrow$  page 53.

Connect your PC to the phone's Web configurator via the phone's (local) IP address.

▶ Establish the phone's current IP address:

The IP address will appear on the display after booting if **dynamic allocation** is activated for the IP address. The address can change with every boot sequence.

Information on creating a **static** IP address can be found on  $\rightarrow$  [page 53.](#page-53-1)

- ▶ Launch the Web browser on your PC.
- ▶ Enter http:// and the phone's current IP address (for example: http:// 192.168.0.3) into the address field of the Web browser.
- $\blacktriangleright$  Press the return key.

A connection is established to the phone's Web configurator.

Once you have successfully established the connection, the **Login** Web page will be displayed in the Web browser.

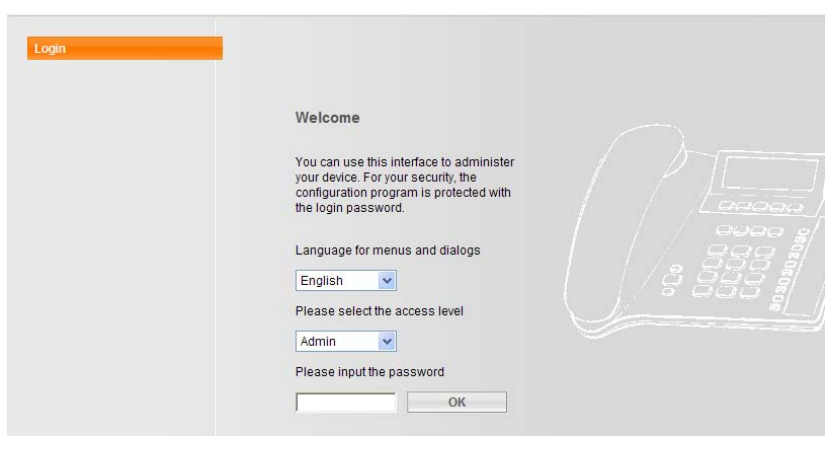

**Defining and registering the Web configurator's language**

- $\triangleright$  Select the language. You can select the language you want the menus and Web configurator dialogues to be displayed in.
- ▶ Select the access level "Admin" in the lower field on the Web page and enter the password "**admin**" to gain access [to Web confi](#page-43-1)gurator functions. You can change the password at a later date,  $\rightarrow$  page 43.
- ▶ Click on the **OK** button.

The **Home** tab will open on successful registration.

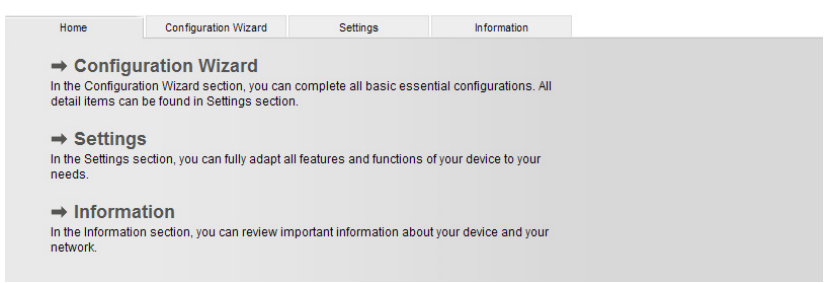

Click on  $\rightarrow$  **Configuration Wizard** to run the configuration wizard.

# <span id="page-12-2"></span><span id="page-12-0"></span>**Running the configuration wizard**

The configuration wizard can help you to adjust network settings and enter the details of your SIP providers quickly and easily.

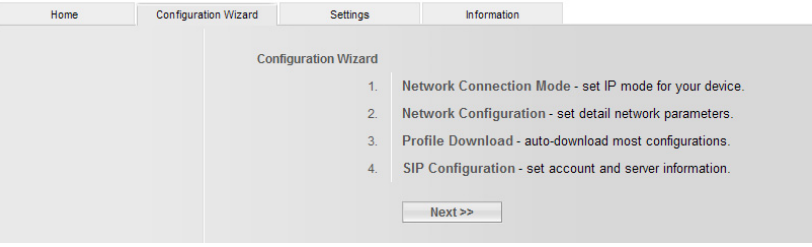

 $\triangleright$  Click on the **Next** >> button.

# <span id="page-12-1"></span>**Defining the network connection mode**

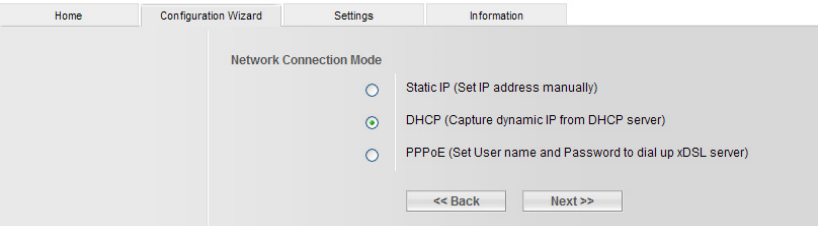

▶ Click on the appropriate radio button:

#### **DHCP**

Your phone is preconfigured for dynamic assignment of the IP address (DHCP). Your phone will automatically acquire all the necessary settings from the router. **This setting is recommended for a simple installation.**

#### **IP static**

It may be necessary in some network configurations to assign a static IP address to the phone.

#### **PPPoE**

You can set your phone to log on to a PPPoE server.

▶ Click on the Next >> button.

### <span id="page-13-0"></span>**Entering the settings for the network (only for IP static or PPPoE network connection modes)**

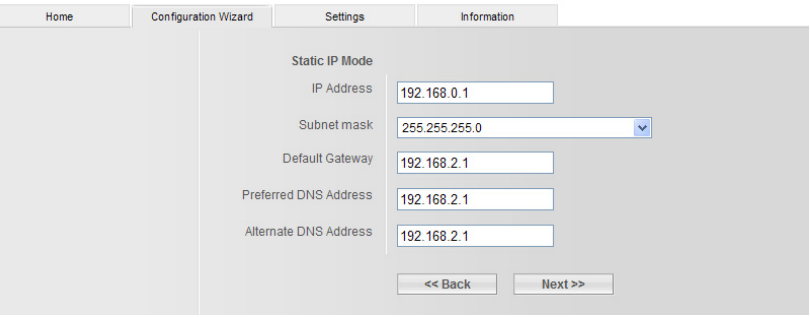

#### **IP static:**

- $\triangleright$  Enter the IP address, subnet mask, standard gateway, and primary and secondary DNS addresses.
- ▶ Click on the Next >> button.

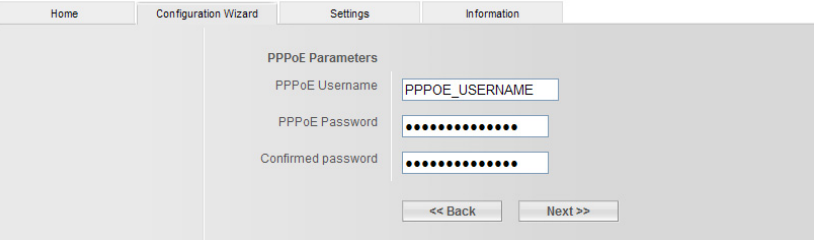

#### **PPPoE:**

- $\triangleright$  Enter the login name and password.
- $\triangleright$  Click on the Next >> button.

#### <span id="page-13-1"></span>**Downloading provider specifications and selecting the SIP settings**

Before you can use the Internet (VoIP) to phone any other numbers on the Internet, the fixed line network or the mobile phone network, you need the services of a VoIP provider who supports the VoIP SIP standard.

**Precondition:** You have registered with such a VoIP provider (e.g. via your PC) and have set up a VoIP account.

You need to select the following settings on your phone. You will receive the following information from your VoIP provider:

- $\blacklozenge$  Your username registered with the VoIP provider, if this is required by the VoIP provider
- $\blacklozenge$  Your registration name
- $\blacklozenge$  Your password registered with the VoIP provider
- ◆ General settings of your VoIP provider (can be downloaded automatically)

#### **Downloading general VoIP provider data**

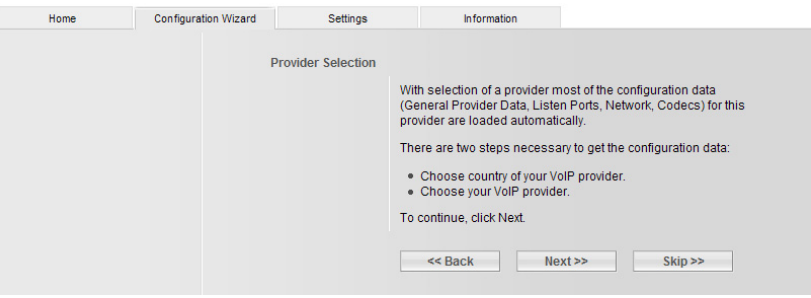

- $\triangleright$  Click on the  $\frac{N}{N}$  button.
- $\triangleright$  Select your provider and click on Finish. The phone establishes a connection with the Gigaset server on the Internet. The general access data for your VoIP provider are downloaded and saved to your phone.

If the data for your VoIP provider is not available to download, you will need to select the necessary settings for the VoIP provider. Your VoIP provider will supply you with this data.

▶ Click on the Next >> button.

#### **Entering VoIP account data**

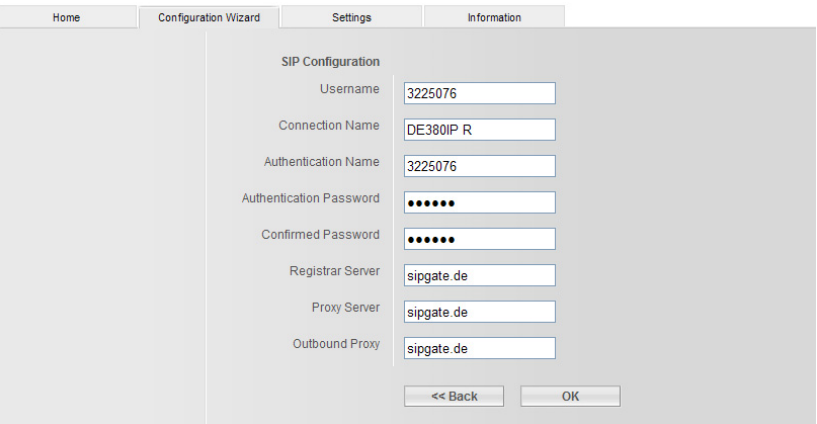

▶ Enter your account data.

This can include: telephone number, username, login name and password.

#### **Please note**

When making these entries, please remember the VoIP user data is case sensitive.

 $\triangleright$  Click on  $\overline{OK}$ .

# <span id="page-15-0"></span>**Completing the VoIP settings**

Your phone will restart (boot sequence) when data input is complete.

Once all settings are correct and the phone is able to establish a connection to the VoIP server, the following will appear on the display:

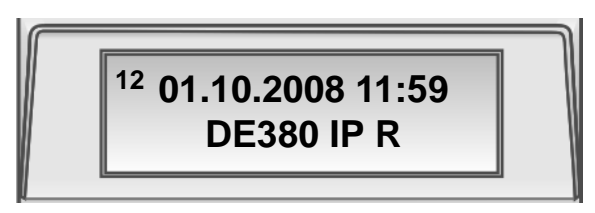

**You can now make calls with your phone via the Internet. Callers can reach you via your VoIP number.**

**Please note**

To ensure that you can always be reached via the Internet, the router must be **permanently** connected to the Internet.

### <span id="page-15-1"></span>**Possible error causes**

If one of the following messages is displayed instead of the internal name after the connection wizard is closed, an error has occurred:

- ◆ No netw.connection
- ◆ Register failed

Below you will find possible causes and measures you can take.

**No netw.connection**

The phone has no connection to the Internet.

- $\triangleright$  Check the cable connections between the phone and router and between the router and the Internet.
- $\triangleright$  Check whether the phone is connected to the LAN.
	- It may not have been possible to dynamically assign an IP address to the phone

or

- You have assigned a static IP address to the phone that has either already been assigned to another LAN subscriber or does not belong to the router's address block.
- ▶ Start the Web configurator with the phone's IP address.
- $\blacktriangleright$  If no connection can be established, change the settings on the router (activate DHCP server) or the phone's IP address.

**Register failed**

- $\blacklozenge$  Your personal data for registering with the VoIP provider may have been entered incompletely or incorrectly.
- $\blacklozenge$  The server address for the VoIP server has not yet been entered, or has been entered incorrectly.

Check the settings and correct them where necessary:

- $\triangleright$  Start the Web configurator.
- ▶ Settings → Account Settings / Server Settings tab.
- ▶ Correct the settings where necessary.

# <span id="page-16-1"></span><span id="page-16-0"></span>**Connecting the headset**

You can connect various headset types with 3.5 mm jack connector.

**Take care not to confuse handset** 1 **and microphone connection**  $(2)$ .

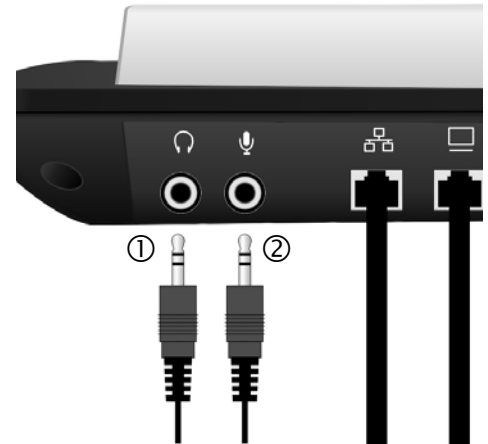

**If any queries arise whilst using your phone, please read the tips on troubleshooting ("Questions and Answers",** ¢ **[page 57\)](#page-57-4) or contact our customer service department (Customer Care,** ¢ **[page 59](#page-59-1)).**

# <span id="page-17-0"></span>**Using the phone**

### <span id="page-17-1"></span>**Navigating the menu**

Many of your telephone's functions are accessed using a menu that is organised in several levels.

The functions of the main menu and submenus are displayed in lists.

#### **Main menu (first menu level)**

To open the main menu:

 $[$   $\equiv$   $]$  Press the menu key.

To access a function in the main menu:

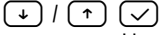

Use the up/down keys to scroll to the function, then press the OK button  $(\nabla)$ .

#### **Submenus**

To access a function in the submenu:

 $\lceil \cdot \rceil$  /  $\lceil \cdot \rceil$   $\lceil \cdot \rceil$ 

Use the up/down keys to scroll to the function, then press the OK button  $\cup$ . (If necessary, you can access the next level of the submenu in the same way.)

The function to be set follows the last selection of a submenu. Make a selection or enter data here.

Your current position in the menu is indicated by an inverse bar. The current setting in selection fields is indicated by the symbol **>**.

You must press the OK button  $\boxed{\smile}$  to save settings.

#### **Returning (without saving) to exit the menu**

While you are navigating through the menu or if you are selecting settings without having confirmed them with the OK key  $\sim$ , you can go back one step at a time without changing any settings or you can leave the menu immediately.

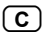

 $\boxed{\text{C}}$  Press the key as often as necessary to reach the desired menu level or to exit the menu (does not apply in alphanumeric input fields).

**or**

 $\boxed{\equiv}$  Press this key to exit the menu immediately.

#### **Step-by-step instructions for navigating the menus**

Individual steps that you must carry out to navigate the menu appear in abbreviated form in the user quide, e.g.:

 $\boxed{\text{F}}$   $\rightarrow$  Phone setting  $\boxed{\smile}$   $\rightarrow$  Volume  $\boxed{\smile}$ The arrow  $\rightarrow$  means: Scroll to the function using the up/down keys  $\left(\begin{matrix} \varphi \end{matrix}\right)$  /  $\left(\begin{matrix} \tau \end{matrix}\right)$ . Detailed explanation of the above example:  $\boxed{\equiv}$  Press the menu key.

- $\begin{array}{ccc} \hline \downarrow \end{array}$  Scroll to Phone setting with the down key.
- $\overline{\smile}$  Press the OK key.

**A** Scroll to Volume with the down key.

 $\triangledown$  Press the OK key.

If another submenu follows, continue using  $\Box$  and  $\Box$  in the same way until the desired function is selected.

# <span id="page-18-0"></span>**Navigating fields**

### <span id="page-18-1"></span>**In selection fields**

- $\triangleright$  Navigate to the left or right with  $\overline{(\cdot)}$   $\overline{(\cdot)}$ . The selected field is marked >.
- $\triangleright$  Confirm your selection with  $\triangledown$ .

#### **Please note**

- $\triangle$  Press  $\boxed{\text{C}}$  to cancel editing and skip back one menu level.
- $\blacklozenge$  Press  $\lceil \frac{1}{2} \rceil$  to cancel editing and exit the menu.

### <span id="page-18-2"></span>**In input fields**

- Press  $\boxed{\smile}$  to enter data.
- $\triangleright$  Confirm the modify? query with  $\triangledown$  and enter the data.
- $\triangleright$  Confirm with  $\triangleright$ .

#### **Please note**

- $\blacklozenge$  When entering data you can move the cursor to the left with the up key  $(\tau)$  and to the right with the down key  $(\tau)$ .
- $\triangle$  Press  $\boxed{\text{C}}$  to delete the next character to the left of the cursor.
- $\blacklozenge$  Press  $\textcircled R$  to cancel editing and exit the menu.

### <span id="page-19-0"></span>**Entering characters**

Letters and numbers are entered by pressing the various dialling keys a different number of times. This also applies when entering alphanumeric passwords. Example: "+" = press the  $\circ$ ) key 6 times.

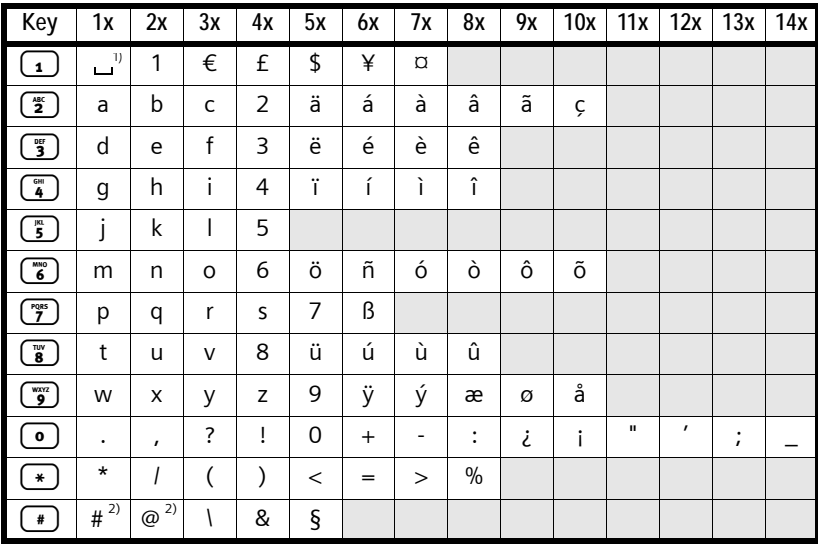

1) Space

2) **Press and hold**: switches between upper case, lower case and digits during alphanumeric input.

Whenever letters can be entered, (e.g. names in the phonebook) you can switch between various editor modes by pressing and **holding** (#) (also see table above).

The current editing mode appears in the top left of the display when entering. The display changes between "AB" (upper case), "ab" (lower case) and "12" (digits).

# <span id="page-20-0"></span>**Making calls**

# <span id="page-20-1"></span>**Dialling a number**

### <span id="page-20-2"></span>**Entering the phone number via the keypad**

You can make a call using the phone's handset, handsfree kit or a connected headset ( $\rightarrow$  [page 16\).](#page-16-1)

 $\mathbb{F}$  Enter the phone number.

**c** Lift handset. The phone number is dialled.

You can delete incorrectly entered numbers during input:

- $\triangle$  Press  $\boxed{\text{C}}$  briefly: deletes the last number on the display
- $\triangle$  Press and hold  $\boxed{\text{C}}$ : deletes every number on the display
	- **Please note**
	- $\bullet$  Instead of picking up the handset you c[an also press t](#page-38-0)he handsfree key (⊕) or the **[Headset]** function key (→ page 38) to make a call using the handsfree function or headset. In this user quide, each of these variants is indicated by  $\blacktriangleright$  Lift handset".
	- ◆ You can also pick up the handset (or press the handsfree or **[Headset]** function key) first and then enter the number. In this case the phone will dial the number automatically approximately three seconds after you enter the last digit.

# <span id="page-20-3"></span>**Dialling with the phonebook**

The phonebook can store up to 200 phone numbers.

You can enter an[d manage nu](#page-40-0)mbers in the phonebook [convenientl](#page-50-2)y with the Web configurator  $\rightarrow$  page 40 or via the phone's menu  $\rightarrow$  page 50.

To dial a number proceed as follows:

- $\boxed{\text{F}}$   $\rightarrow$  Phone book  $\boxed{\smile}$   $\rightarrow$  View entry  $\boxed{\smile}$
- $\lceil \cdot \rceil$  Browse through the list with the up/down keys to locate the name you want to call.
- 

**c** Lift handset. The phone number is dialled.

**or**

 $\boxed{\smile}$  Press the OK key.

- $\overline{A}$  Select Dial out in the menu.
	- Press the OK key. The phone number is dialled.

# <span id="page-21-0"></span>**Dialling with memory keys**

You can assign phone numbers to up to 5 memory keys; you only need to press a memory key once to call the number.

You can program memory keys conveniently with the Web configurator  $\rightarrow$  [page 40](#page-40-0) or via the phone's menu  $\rightarrow$  [page 50.](#page-50-2)

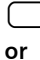

Press memory key (P1 to P5) ...

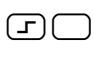

 $\boxed{\fbox{\fbox{\texttt{-}}}$  Press shift key and then a memory key (P6 to P10). The stored number appears on the display.

**c** Lift handset. The phone number is dialled.

For further information see ["Entering the phone number via the keypad"](#page-20-2)   $\rightarrow$  [page 20.](#page-20-2)

# <span id="page-21-1"></span>**Dialling from a call record**

Call records contain the following information:

- $\bullet$  missed calls
- $\bullet$  received calls
- $\triangleleft$  dialled calls (last number redial list)

Each call record contains the last 20 numbers in its category. The name will appear on the display if you have saved the number in the phonebook. The message key  $\boxed{\infty}$  will **flash** when the missed calls record contains new entries.

You can browse through the entries and dial directly from within the record.

For information on how to save numbers in the phonebook, display the date and time of a call, delete entries and use other functions, see ["Managing call](#page-51-1)  [record entries"](#page-51-1) → page 51.

### **Viewing call records and dialling phone numbers**

Open the call record you wish to view with the redial button  $(4)$ , or the **flashing** message key  $\boxed{\infty}$  (confirm with  $\boxed{\vee}$ ) or via the menu:

 $\Box$   $\rightarrow$  Call Records  $\Box$   $\rightarrow$  Missed calls / Received calls / Dialled calls  $\Box$ The last (latest) call or dialled phone number is shown on the display.

 $\Theta$  If necessary, press the down key to select another entry.

 $\leftarrow$  Lift handset. The phone number is dialled.

#### **Making calls**

# <span id="page-22-0"></span>**Accepting calls**

You can make a call using the phone's handset, handsfree kit or a headset  $($   $\rightarrow$  [page 16\)](#page-16-1).

You will hear the ringer.

 $\leftarrow$  Lift handset. You can speak to the caller.

**Please note**

Instead of picking up the handset you can also press the handsfree key  $\left(\frac{1}{2}\right)$ or the **[Headset]** function key to make a call using the handsfree function or headset.

# <span id="page-22-1"></span>**Functions available when making a telephone call**

# <span id="page-22-2"></span>**Adjusting the volume**

You can change the handset, handsfree or headset volume during a call and the ringer volume whilst the phone is ringing.

 $\left( \begin{array}{cc} \text{F} \\ \text{F} \end{array} \right)$  Press the volume up or volume down key.

The last value set is saved.

### <span id="page-22-3"></span>**Mute**

You can mute the microphone on the handset, handsfree kit or headset during a call; the other party will no longer be able to hear you.

 $\boxed{\odot}$  Press the mute key during the phone call.

**To turn the microphone back on:** Press the mute key once again.

### <span id="page-22-4"></span>**Activating/deactivating handsfree mode**

 $\triangle$  Activating via the handset during a call

 $\left(\overline{\mathbb{A}}\right)$  Press the handsfree key and replace the handset.

 $\blacklozenge$  Switch off the handsfree function during a call to continue speaking with the handset.

 $\leftarrow$  Lift handset.

### <span id="page-22-5"></span>**Hold/continue**

Press the **[Hold]** function key during a call. The call is placed on hold. The other party hears hold music. You can make another call. After the call has ended press the **[Hold]** function key again to reconnect to the first party.

### <span id="page-23-0"></span>**Accepting/rejecting call waiting**

You hear the call waiting tone during a phone call.

You can accept the call:

 $\lceil \sqrt{ } \rceil$   $\rightarrow$  Accept  $\lceil \sqrt{ } \rceil$ 

You are now connected to the waiting party; the first party hears hold music. After the call has ended press the **[Hold]** function key again to reconnect to the first party.

**or**

You can reject the call:

 $\lceil \sqrt{ } \rceil$  + Reject  $\lceil \sqrt{ } \rceil$ 

The caller hears the engaged tone.

# <span id="page-23-1"></span>**Toggling**

You are speaking with one party while another party is on hold. Perhaps because you have accepted a waiting call, or you have put one party on hold to speak to another party.

You can toggle between the two parties by pressing the **[Hold]** function key.

### <span id="page-23-2"></span>**Conference**

You are speaking with one party while another party is on hold. Press the **[Conference]** function key to add a caller to a conference call.

Press **[Conference]** once again to disengage the conference call. You can switch back and forth between the two parties (toggling).

### <span id="page-23-3"></span>**Call forwarding**

You are speaking with one party and want to forward the call to a third party. Press the **[Hold]** function key. The call is put on hold. Dial the number of the person you want to forward the call to and press **[Transfer]**. If the person you have called answers the phone, the two parties are connected. If the person you have called does not answer the phone, press **[Hold]** to resume the call placed on hold.

When you call the third party you can wait for them to answer and speak to them, for instance to tell them you are forwarding a call. Then press the **[Transfer]** function key.

### <span id="page-23-4"></span>**Do not Disturb**

Press the **[DND]** function key if you do not want to receive any calls and do not want the phone to ring. You will still be able to make calls to others.

Press the same key again to deactivate the function.

# <span id="page-24-2"></span><span id="page-24-0"></span>**Configuring the phone via the Web configurator**

The Web configurator is the Web interface for your phone. It allows you to select the settings for your phone's base unit via your PC's Web browser.

**Preconditions:** 

- $\blacklozenge$  A standard Web browser is installed on the PC, e.g. Internet Explorer version 6.0 or higher, or Firefox version 1.0.4 or higher.
- $\blacklozenge$  The phone and PC are connected with each other via a router.

**Please note**

The phone is **not** blocked while you select your settings in the Web configurator. You can make calls with your phone at the same time.

#### **With the Web configurator on your phone you can, for example:**

- ◆ Configure your phone access to the local network (IP address, gateway to the Internet).
- $\blacklozenge$  Configure your phone for VoIP.
- $\blacklozenge$  Define the data server for firmware updates and load new firmware onto the phone if necessary.
- ◆ Copy contacts from your PC address books to your phonebook or save your phonebook onto your PC.
- $\blacklozenge$  Obtain information about your phone's status (firmware version, MAC address etc.).

### <span id="page-24-1"></span>**Connecting the PC to the Web configurator**

- ▶ Launch the Web browser on your PC. **Precondition:** The settings of an available firewall installed on your PC allow the PC and phone to communicate with each other.
- ▶ Enter your phone's IP address, e.g. http://192.168.0.3., into the address field of the Web browser and press the Return key.

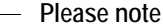

- ◆ The IP address will appear on the display after booting if **dynamic allocation** (DHCP) is activated for the IP address. The address can change with every boot sequence.
- $\blacklozenge$  If the IP address is not shown on the display, you can establish it via the phone's menu:

 $\Box$   $\rightarrow$  Network setting  $\Box$   $\rightarrow$  IP address  $\Box$ 

A connection is established to the phone's Web configurator.

## <span id="page-25-0"></span>**Logging in, setting the Web configurator language**

Once you have successfully established the connection, the **Login** Web page will be displayed in the Web browser.

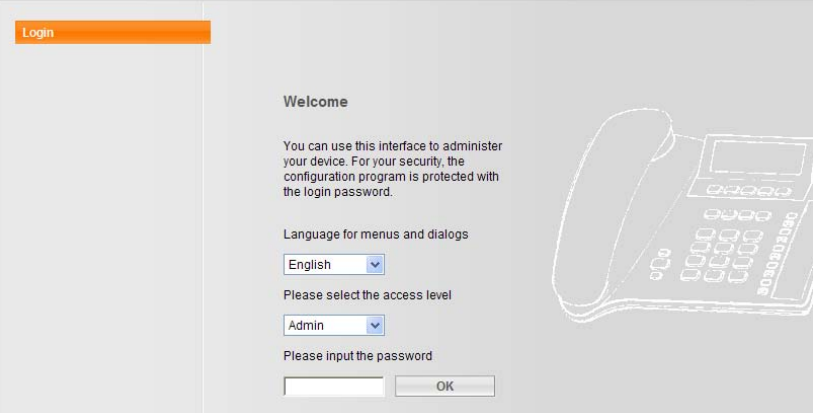

- ▶ Select the language you want the menus and dialogues of the Web configurator to be displayed in.
- ▶ Select the access level "Admin" at the bottom of the Web page and enter the password "**admin**" to gain access to the Web configurator functions. You can change the password at a later date,  $\rightarrow$  [page 43](#page-43-0).
- ▶ Click on the **[OK]** button.

The **Home** tab will open on successful registration.

#### **Please note**

All Web configurator settings are made via radio buttons, selection fields or alphanumeric input fields. Depending on the operating situation, confirm your input with **[Save]**, **[OK]** or **[Change]** to save it to your phone.

#### **Logging off**

In the menu bar at the top right of every Web page in the Web configurator, you will see the command **Exit**.

#### **Please note**

- ◆ Always use the **Exit** command to end the connection to the Web configurator. If, for example, you close the Web browser without logging off beforehand, it is possible that access to the Web configurator will be blocked for a few minutes.
- $\blacklozenge$  If you do not make any entries for a longer period of time (approx. 10 minutes), you will be logged off automatically. The next time you try to make an entry or open a Web page, the **login** Web page will be displayed. You will have to log in again.
- $\blacklozenge$  Entries that had not yet been saved on the phone before log-off are lost.

**Configuring the phone via the Web configurator**

# <span id="page-26-0"></span>**Home tab**

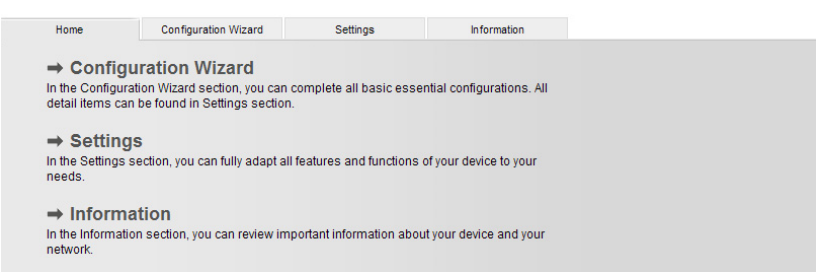

Click on ¢ **Configuration Wizard**, ¢ **Settings**, ¢ **Information** or the corresponding tab to select the corresponding tab.

### <span id="page-26-1"></span>**Configuration Wizard tab**

The configuration wizard can help you to adjust network settings and enter the details of your SIP providers quickly and easily.

The configuration wizard is described in section ["Running the configuration](#page-12-2)  wizard"  $\rightarrow$  [page 12](#page-12-2).

# <span id="page-26-2"></span>**Settings tab**

### <span id="page-26-3"></span>**Network Settings**

#### **IP Settings**

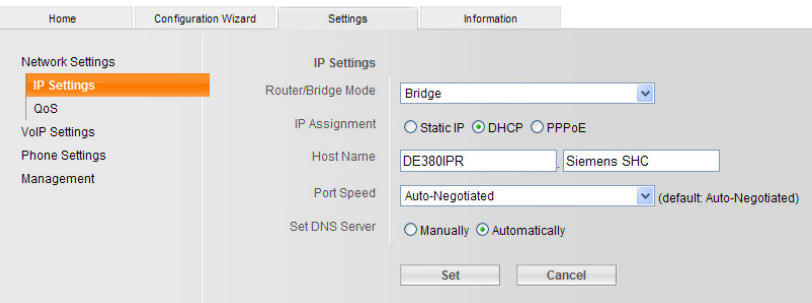

#### **Setting the Router / Bridge mode**

- ◆ Select Bridge, if you want to connect your telephone to the Internet via a router.
- ◆ Select **Router** if you want to connect your telephone to a VoIP server via a DSL modem.

#### <span id="page-27-0"></span>**IP allocation**

Select the necessary settings for operating your phone in your local network and to connect it to the Internet. For mo[re detailed exp](#page-70-1)lanations of the individual components/terms, see the glossary ( $\rightarrow$  page 70).

- ◆ Select **DHCP** if you want your phone to be assigned a dynamic IP address by a DHCP server. No further settings are necessary for the local network.
- ◆ Select Static IP if you would like to set up a static local IP address for your phone. A static IP address is, for example, useful if port forwarding or a DMZ is set up on the router for the phone.

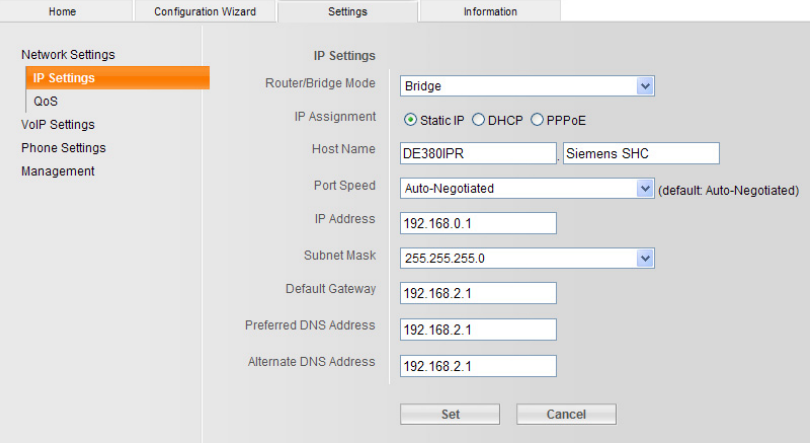

**IP Address**

Enter an IP address for your phone. This IP address allows your phone to be reached by other subscribers in your local network (e.g. PC).

The default setting is 172.23.56.253.

Please note the following:

- The IP address must be from the address block for private use that is used in the router. This is generally in the range 192.168.0.1 – 192.168.255.254 with the subnet mask 255.255.255.0. The subnet mask determines that the first three parts of the IP address must be identical for all subscribers in your LAN.
- The static IP address must not belong to the address block (IP pool range) that is reserved for the DHCP server of the router. It must also not be used by another device on the router.

If necessary, check the settings on the router.

**Subnet Mask**

Enter the subnet mask for your device's IP address. For addresses from the address block 192.168.0.1 – 192.168.255.254, the subnet mask 255.255.255.0 is generally used. This is preconfigured when the phone is supplied.

**Configuring the phone via the Web configurator**

**Default gateway**

Enter the IP address for the standard gateway, by means of which the local network is connected with the Internet. This is generally the local (private) IP address for your router (e.g. 192.168.2.1). Your phone requires this information to be able to access the Internet.

The default setting is 172.23.56.254.

**Preferred DNS Address**

Enter the IP address for the preferred DNS server. DNS (Domain Name System) allows you to assign public IP addresses to symbolic names. The DNS server is required to convert the DNS name into the IP address when a connection is being established to a server.

You can specify your router's IP address here. The router forwards phone address requests to its DNS server.

There is no default setting for a DNS server.

**Alternate DNS Address** (optional)

Enter the IP address for the alternative DNS server that should be used in situations where the preferred DNS server cannot be reached.

◆ Select **PPPoE** if you want to connect your phone directly to a DSL server.

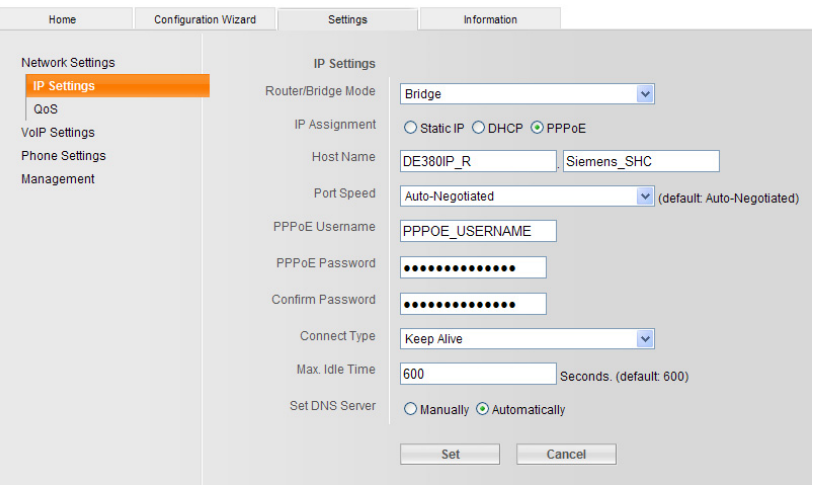

You will receive a user name and a password from your provider. Enter the appropriate data. The DNS server address will be assigned automatically, or you can enter it manually.

#### **LAN (router mode only)**

Assign the address for your phone's LAN port.

#### **NAT (router mode only)**

Adjust the settings for a NAT server.

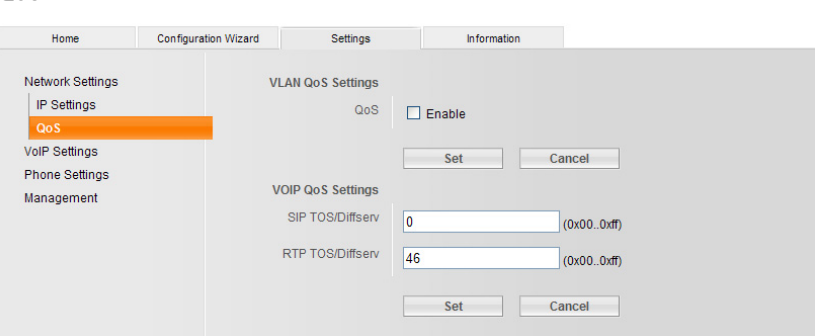

Activating this function can improve voice quality.

In VoIP networks, voice quality is affected by various things including the "quality of service" (QoS). If the entire infrastructure demonstrates QoS, voice quality is better (fewer delays, less echoing, less crackling etc.).

If, for example, the router does not have QoS, then the voice quality is not as good. Please see the specialist documentation for further information.

# <span id="page-29-0"></span>**VoIP Settings**

**QoS**

#### <span id="page-29-1"></span>**Profile Download**

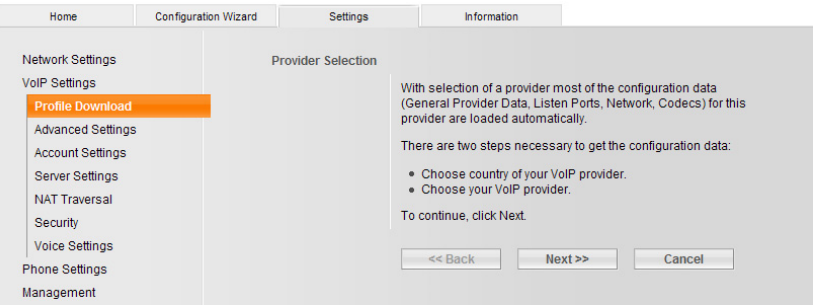

Profile files of the most important VoIP providers are available for download on the Gi[gaset Internet server. You do not](#page-30-0) [normally need to make any en](#page-32-0)tries [under "Advanced Settings"](#page-33-0) → page 30, "Server Settings" → page 32 and "NAT traversal"  $\rightarrow$  page 33.

The download procedure has several steps:

- $\triangleright$  Click on the Next >> button.
- $\triangleright$  From the list, select the country for which the list of VoIP providers is to be loaded.
- ▶ Click on the Next >> button.

 $\triangleright$  Select your VoIP provider from the list.

#### **Please note**

If your provider is not in the list, click on the Cancel button. In this case you will have to enter the [general provider data manu](#page-33-0)ally under ["Server Set](#page-32-0)tings"  $\rightarrow$  [page 32](#page-32-0) and "NAT traversal"  $\rightarrow$  page 33.

 $\triangleright$  Click on the Finish button.

The data for the selected provider will be loaded onto your phone.

To complete config[uration of your VoIP connection](#page-31-0), enter your personal account data under "Account Settings" + page 31.

#### <span id="page-30-0"></span>**Advanced Settings**

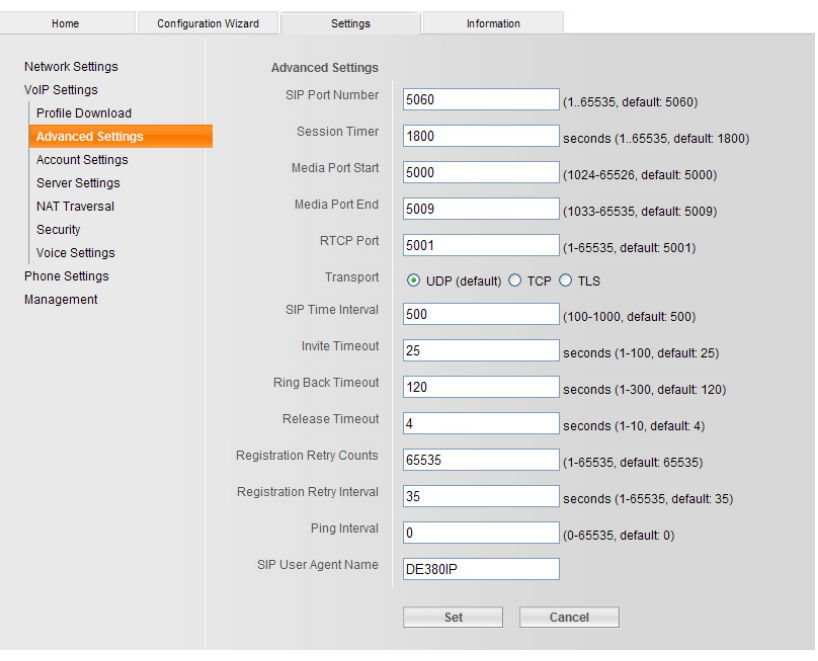

The settings on this page are preset in the factory and do not normally need to be changed. Please note any information from your provider.

Some values [may have changed if you have dow](#page-29-1)nloaded your provider's profile automatically ("Profile Download"  $\rightarrow$  page 29).

**SIP Port Number**

Specifies the local communication port that the phone should use to receive signalling data. Specify a number between 1024 and 49152. The default port number for SIP signalling is 5060.

#### **RTCP port**

Specifies the local communication port that the phone should use to receive voice data. Enter an **even** number between 1024 and 49152. If you enter an odd number, the next lowest even number will be selected automatically (e.g. you enter 5003, then 5002 is set automatically). The default port number for voice transmission is 5001.

#### **Please note**

If port forwarding is activated on your router for the ports that have been registered as the SIP port (default 5060) and the RTP port (default 5004), it is advisable to deactivate DHCP and assign the phone a static IP address (otherwise you may not be able to hear th[e other party](#page-27-0) during VoIP calls). To read about how to set an IP address see  $\rightarrow$  page 27.

IP address and subnet mask depend on the address range of the router. You must also enter the standard gateway and DNS server. The IP address for the router is generally entered here.

#### <span id="page-31-0"></span>**Account Settings**

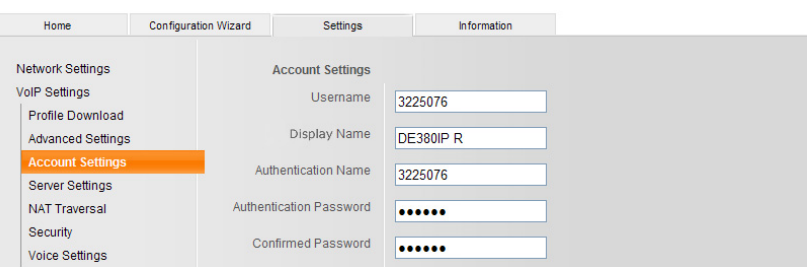

You need to set up a VoIP account with a VoIP provider for each VoIP phone number. Enter the configuration data that is necessary for accessing your VoIP provider's SIP service. You will receive this data from the VoIP provider.

#### **Username**

Enter the caller ID for your VoIP provider account. This ID is usually identical to the first part of your SIP address (URI, your Internet phone number).

**Example:** If your SIP address is "987654321@provider.com", enter "987654321" as the **Username**.

**Display Name** (optional)

Enter any name that should be shown in the other caller's display when you call them via the Internet. All characters in the UTF8 character set (Unicode) are permitted. The name must not exceed 32 characters.

#### **Auth. name**

Specify the registration or authentication ID agreed with your VoIP provider. The registration ID serves as the access ID that your phone must specify when registering with the SIP proxy/registrar server. The **Auth. name** is mainly identical to the **Username**, i.e. to your Internet phone number.

**Authentication Password** 

Enter the code word (password) you received from your VoIP provider and confirm it in the **Confirm Password** field. The phone needs the password when registering with the SIP proxy/registrar server.

Only enter data into the other fields if asked to do so by your VoIP provider.

#### <span id="page-32-0"></span>**Server Settings**

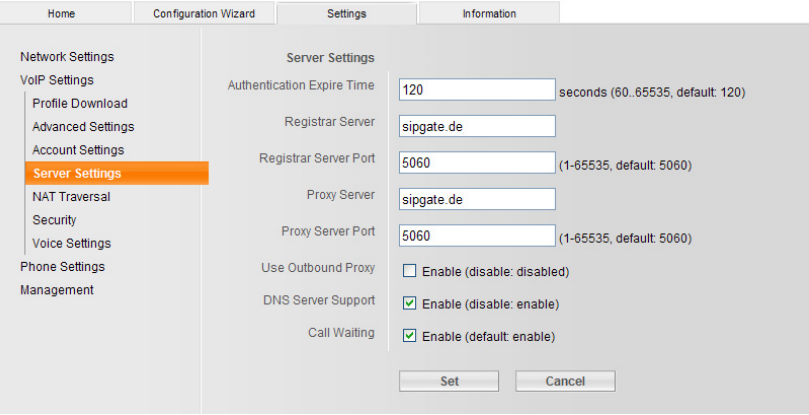

If you have downloaded the [general settings for the VoIP prov](#page-29-1)ider from the Gigaset configuration server ("Profile Download"  $\rightarrow$  page 29), then the fields in this area will be preset with the data from the download. Generally speaking, you do not need to configure any settings in this area.

**Authentication Expire Time**

Enter the time intervals at which the phone should repeat the registration with the VoIP server (SIP proxy) (a request will be sent to establish a session). The repeat is required so that the entry of the phone in the tables of the SIP proxy is retained and the phone can therefore be reached. The repeat will be carried out for all activated VoIP phone numbers.

If you enter 0 seconds, the registration will not be repeated periodically.

**Register Server Address**

Enter the DNS name or the IP address of the registrar server.

The registrar is needed when the phone is registered. It assigns your SIP address (**username@domain**) to the public IP address/port number your phone uses to log in. With most VoIP providers, the registrar server is identical to the SIP server.

**Example:** reg.myprovider.com.

**Register Server Port**

Enter the communication port used in the registrar. It is mainly port 5060 that is used.

**Proxy Address**

The SIP proxy is your VoIP provider's gateway server. Enter the IP address or the DNS name of your SIP proxy server. **Example:** myprovider.com.

**Proxy Port**

Enter the number of the communication port that the SIP proxy uses to send and receive signalling data (SIP port).

Port 5060 is used by most VoIP providers.

**Use Outbound Proxy**

Define whether or not the outbound proxy should be set. If this checkbox is activated, all signalling and voice data sent by the phone will be sent to the outbound proxy. Only use the outbound proxy if instructed to do so by your provider.

**Outbound Proxy Address** (only if **Use Outbound Proxy** is activated)

Enter the DNS name or the IP address of your provider's outbound proxy.

**Please note**

With many providers, the outbound proxy is identical to the SIP proxy.

**Outbound Proxy Port** (only if **Use Outbound Proxy** is activated)

Enter the number of the communication port used by the outbound proxy. The default port is 5060.

**Call Waiting**

If this function is activated you will hear a knocking tone if you receive an incoming call during another call.

#### <span id="page-33-0"></span>**NAT traversal**

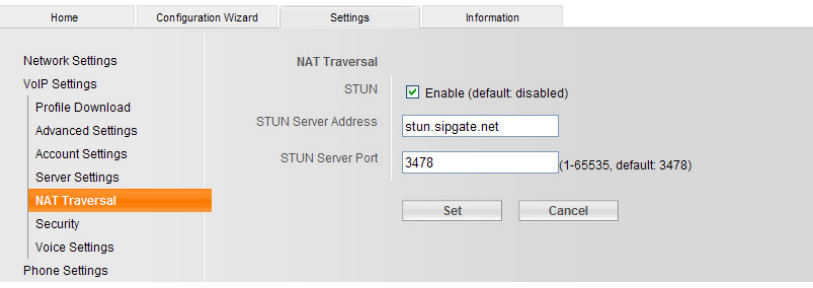

If your phone is connected to a router with NAT (Network Address Translation) and/or a firewall, you must select some settings in this area so that your phone can be reached from the Internet (i.e. can be addressed).

Through NAT, the IP addresses of subscribers in the LAN are concealed behind the public IP address of the router.

#### **Please note**

If you have downloaded the [general settings for your VoIP prov](#page-29-1)ider from the Gigaset configuration server ("Profile Download"  $\rightarrow$  page 29), if necessarv the fields will be preset with the data from this download.

**Configuring the phone via the Web configurator**

#### **For incoming calls**

If port forwarding is activated or a DMZ is set up for the phone on the router, no special settings are required for incoming calls.

If this is not the case, an entry in the NAT routing table (in the router) is necessary in order for the phone to be reached. This entry is created when the phone is registered with the SIP service.

#### **For outgoing calls**

The phone needs its public address in order to receive caller voice data.

There are two possibilities:

- $\blacklozenge$  The phone requests the public address from a STUN server on the Internet (Simple Transversal of UDP over NAT). STUN can only be used with asymmetric NATs and non-blocking firewalls.
- $\blacklozenge$  The phone does [not direct the connection requ](#page-32-0)est to the SIP proxy but to an outbound proxy ("Server Settings"  $\rightarrow$  page 32) on the Internet that supplies the data packets with the public address.

The STUN server and outbound proxy are used alternately to work around the NAT/firewall in the router.

**STUN**

Activate the checkbox if you want your phone to use STUN as soon as it is used on a router with asymmetric NAT.

**STUN Server Address** (only if **STUN** is activated)

Enter the (fully-qualified) DNS name or the IP address of the STUN server on the Internet.

**STUN server port** (only if **STUN** is activated)

Enter the number of the communication port on the STUN server. The default port is 3478.

### **Security Settings**

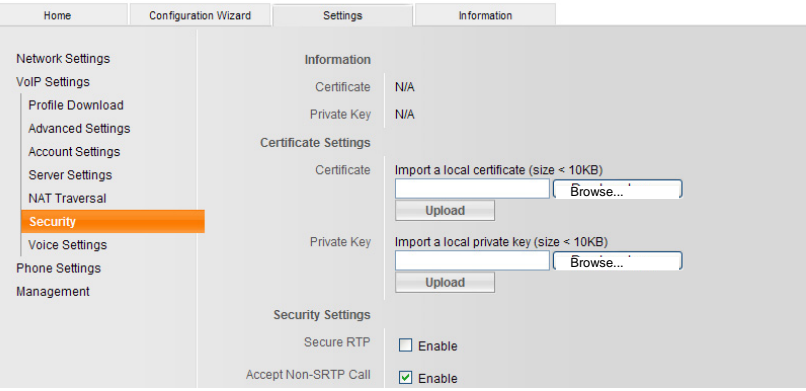

The Secure Real-Time Transport Protocol (SRTP) allows you to encrypt voice data transmitted using the Real-Time Transport Protocol (RTP).

#### **Secure RTP**

Activate or deactivate SRTP.

**Accept Non-SRTP Call** 

Activates and deactivates the acceptance of incoming calls from a counterpart who is not using SRTP.

**SRTP Security Type**

You can encrypt or authenticate data (i.e. the device must authenticate itself at the SIP gateway) or both.

**SRTP Pre-Shared Key** 

Code word for encryption/authentication via SRTP.

#### **Voice Settings**

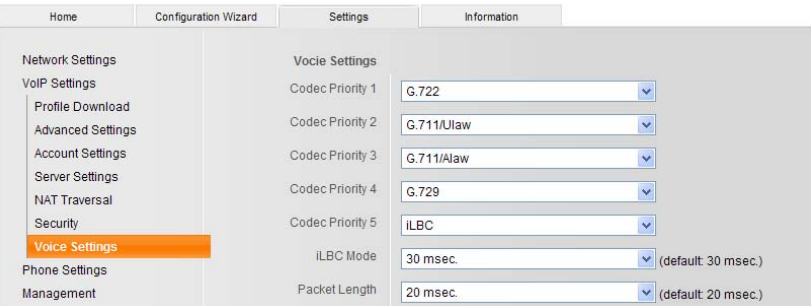

You can set various parameters for voice transmission, e.g. the compression method (codec) to be used. These parameters should only need adjusting if so required by the SIP gateway or SIP proxy you are using. Please note the corresponding manufacturer's documentation in this regard.

The voice quality for VoIP connections is mainly determined by the **voice codec** used for transferring the data and the available **bandwidth** of your DSL connection.

In the case of the voice codec, the voice data is digitalised (coded/decoded) and compressed. A "better" codec (better voice quality) means more data needs to be transferred, i.e. perfect voice data transfer requires a DSL connection with a larger bandwidth.

The following voice codecs are supported by your phone:

**G.711/Alaw / G.711/Ulaw** 

Excellent voice quality (comparable with ISDN). The necessary bandwidth is 64 kbit/s per voice connection.

**G.729**

Average voice quality. The necessary bandwidth is less than or equal to 8 kbit/s per voice connection.

**iLBC** 

Average voice quality. The codec works with 30 ms or 20 ms blocks. The transmission rate is 13.33 kbit/s (30 ms blocks) or 15.2 kbit/s (20 ms blocks).
**Configuring the phone via the Web configurator**

**G.722**

If you register an HDSP capable handset (HDSP= High Definition Sound Performance) with your base station, the calls you make using the handset via G.722 VoIP connections will have a fantastic sound quality. Gigaset handsets S67H and SL37H, for example, are HDSP capable. The **G.722 broadband** voice codec works at the same bit rate as G.711 (64 kbit/s per voice connection) but with a higher sampling rate.

Both sides of a phone connection (caller/sender side and receiver side) must use the same voice codec. The voice codec is negotiated between the sender and the recipient when establishing a connection.

You can influence the voice quality by selecting (bearing in mind the bandwidth of your DSL connection) the voice codecs your phone is to use, and specifying the order in which the codecs are to be suggested when a VoIP connection is established.

#### **Please note**

Please observe the following in relation to good voice quality:

- $\blacklozenge$  When making calls using VoIP, avoid performing other Internet activities (e.g. surfing the Internet).
- $\blacklozenge$  Please note that voice delays can occur depending on the codec used and the network capacity utilisation.

# **Phone Settings**

#### **General Settings**

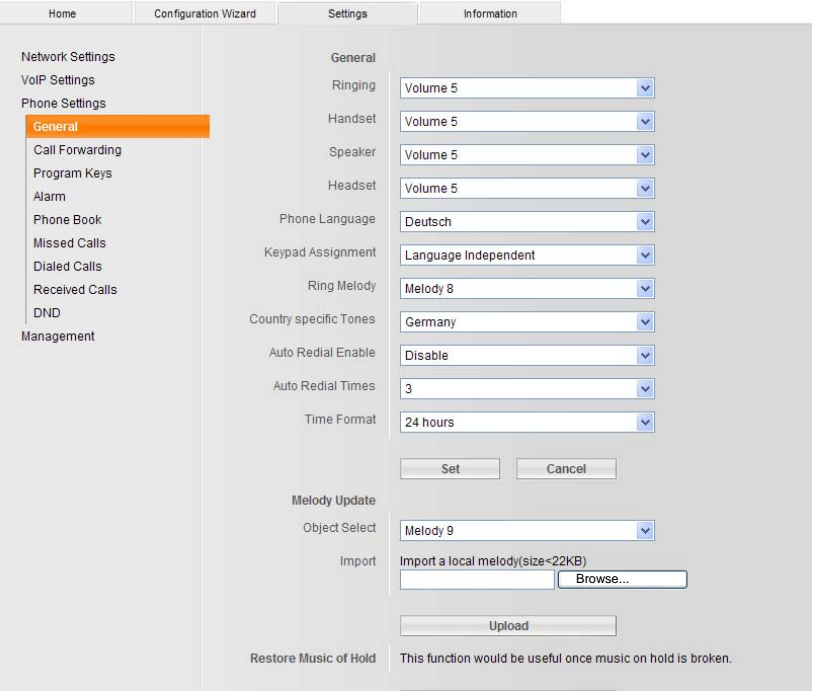

- ▶ Adjust the volume of the ringers, telephone handset, loudspeaker for handsfree talking and the headset to one of the 8 settings.
- $\triangleright$  Select the language you want to appear on your phone's display and define whether the key assignments on your phone should be language-dependent.
- ▶ Set the ringer. You can choose from a selection of 10 ringers. You can assign your own audio files to ringers 9 and 10 and to the on-hold tone. The files must be µ-law encoded, less than 22 kB in size and imported from your PC. You can reset the on-hold tone to the default setting.
- $\blacktriangleright$  Activate or deactivate the automatic redial function on your phone. If the number you have called is engaged, your phone will automatically redial the number as often as is defined in the setting.
- $\triangleright$  Change the time display on your phone to the 12 hour or 24 hour format.

#### **Forwarding Settings**

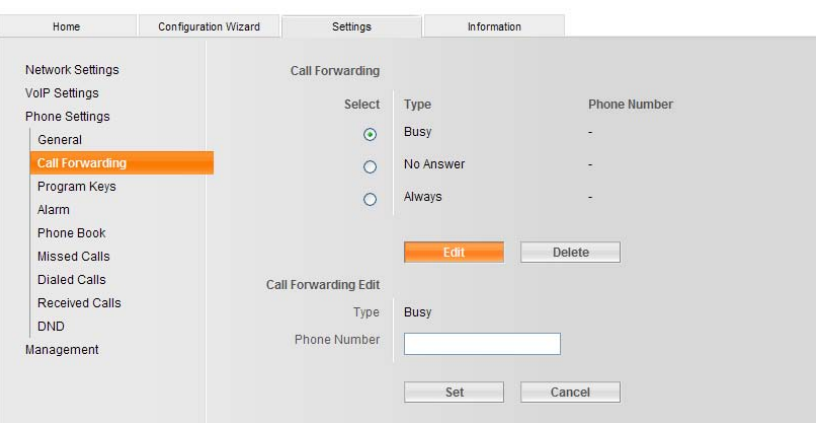

You can automatically forward incoming calls to another number.

- $\triangleright$  Click on the appropriate radio button to define whether the call
	- is forwarded if engaged (i.e. you are already making another call),
	- is forwarded if not answered (i.e. you do not answer the call),
	- or is always forwarded.
- ▶ Click on [Edit] and enter the phone number to which the calls should be forwarded.
- ▶ Confirm with [Set].
- ▶ You can cancel an existing call forwarding setting with **[Delete]**.

#### **Program keys**

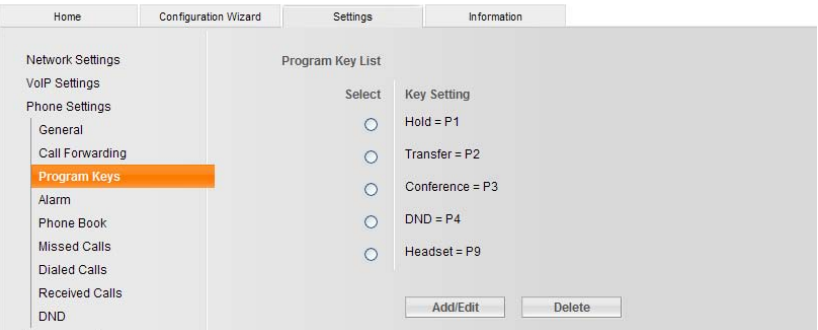

Assign functions or direct dial numbers to the programmable keys on the righthand side of your phone.

You can assign two different functions to each key; to switch between functions, press and release the shift key  $\boxed{\mathcal{F}}$  and then press the appropriate memory or function key. Each assignment is programmable as a direct dial number or a function. The keys are designated from top to bottom as P1 to P5, and P6 to P10 after pressing the shift key.

The following function keys have default settings:

- P1 **[Hold]**
- P2 **[Transfer]**
- P3 **[Conference]**
- P4 **[DND]**
- P5 **[Headset]**

**Please note** You cannot delete default settings, but you can assign them to other keys.

For example: if you want to assign a direct dial number to the P1 key, you must first reassign the **[Hold]** function to another key and then reprogram the P1 key.

To program a key

- ▶ Click on **[Add/Edit]**.
- $\triangleright$  Select the key type.
- $\triangleright$  Select the function or enter the direct dial number.
- ▶ Select the key you want to program.
- ▶ Confirm with [Set] or cancel your input with [Cancel].

To delete assigned functions, click on the radio button for the corresponding key and then on **[Delete]** (you cannot delete default key settings).

#### **Alarm Settings**

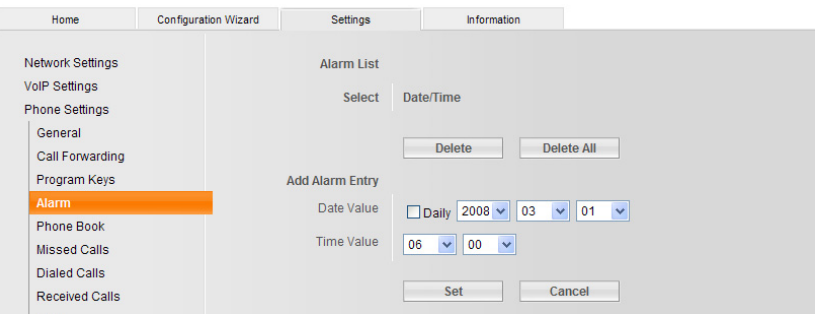

You can program up to three alarm settings. For each setting you can define whether the alarm should go off on a specific date or daily.

#### **Configuring the phone via the Web configurator**

#### **Phonebook**

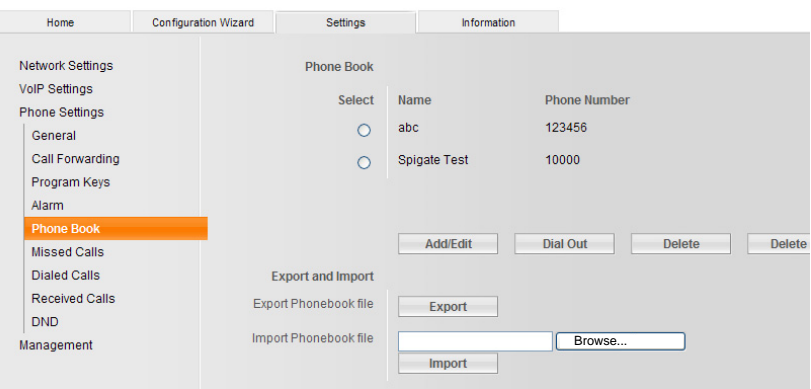

You can save up to 200 phone numbers (32 digits max.) and corresponding names (18 digits max.) in the phonebook.

You have the following options:

- $\blacklozenge$  Creating a new entry: **No** entry radio button is marked. **Click on [Add/Edit]**. Enter name and phone number. **Click on [Set]**.
- $\blacklozenge$  To change an entry: Click on the radio button of the corresponding entry. **Click on [Add/Edit]**. Change the name/phone number. **Click on [Set]**.
- $\blacklozenge$  To delete an entry: Click on the radio button of the corresponding entry. **Click on [Delete]**.
- $\blacklozenge$  To delete all entries: **Click on [Del. All]**.
- $\blacklozenge$  To mark an entry and dial the number: Click on the radio button of the corresponding entry. **Click on [Dial Out]**.
- $\blacklozenge$  To import or export the phonebook as a CSV file:
	- Select the file and click on **[Import]**. The lines in the CSV file must have the following format: Name, phone number (e.g. John Smith, 089234567)
	- **Click on [Export]**. Select storage location and save.

#### **Missed calls**

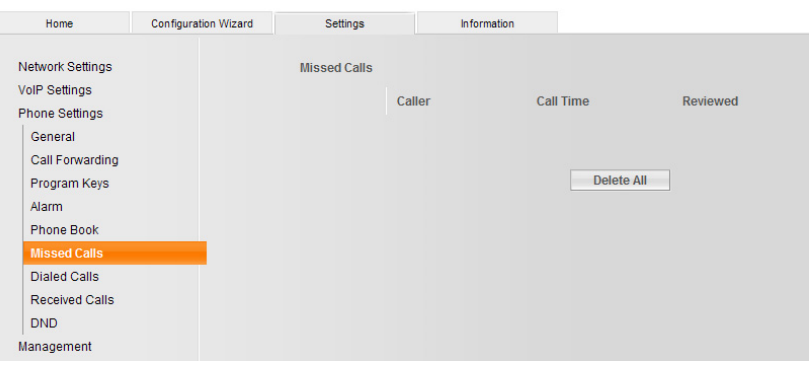

All incoming calls that were not answered are saved with phone number and time of the call. If the caller's name is in the phonebook you will see the name instead of the phone number.

To make a call to a number in the list of missed calls, see  $\rightarrow$  [page 21](#page-21-0).

#### **Redial List**

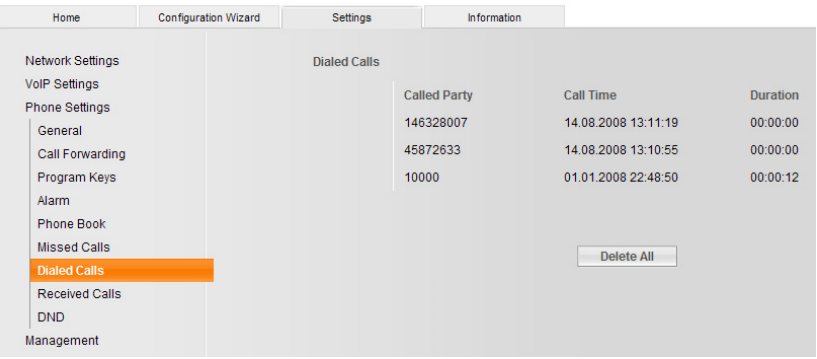

The last calls made from your phone are saved with the phone number (or name if in the phonebook), call time and call duration.

To select a number from the last number redial list, see  $\rightarrow$  [page 21.](#page-21-0)

#### **Configuring the phone via the Web configurator**

#### **Received Calls**

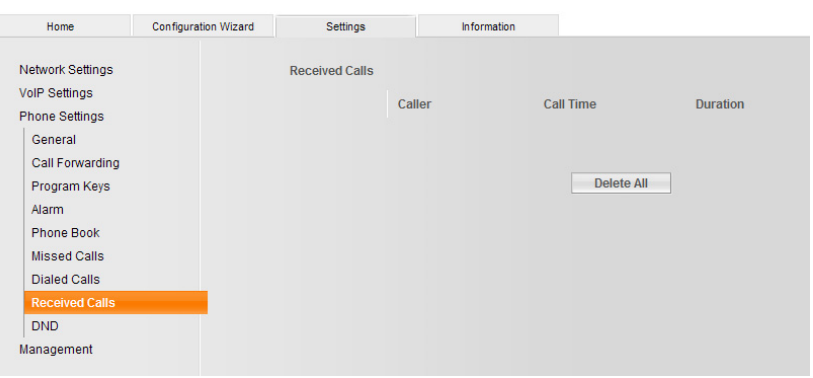

The last calls received on your phone are saved with the phone number (or name if in the phonebook), call time and call duration.

To make a call to a number in the list of accepted calls, see  $\rightarrow$  [page 21.](#page-21-0)

#### **DND**

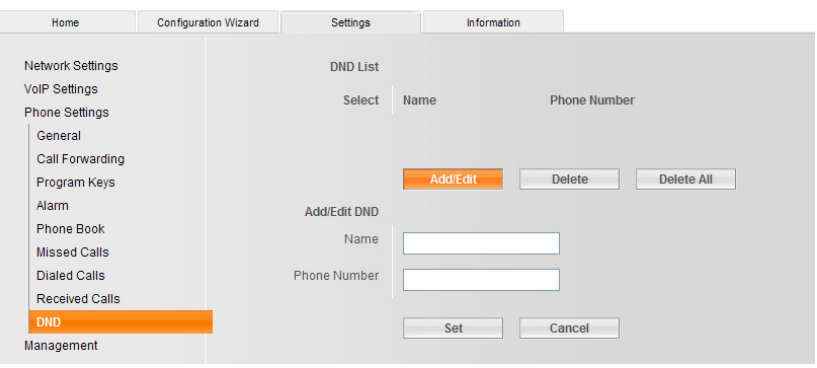

You are not available to incoming calls from these numbers and your phone will not ring.

- $\triangleleft$  Creating a new entry: **No** entry radio button is marked. **Click on [Add/Edit]**. Enter name and phone number. **Click on [Set]**.
- $\blacklozenge$  To change an entry: Select the radio button of the corresponding entry. **Click on [Add/Edit]**. Change the name/phone number. **Click on [Set]**.
- $\blacklozenge$  To delete an entry: Select the radio button of the corresponding entry. **Click on [Delete]**.
- $\triangle$  To delete all entries: **Click on [Del. All]**.

# **Management**

#### **Administration**

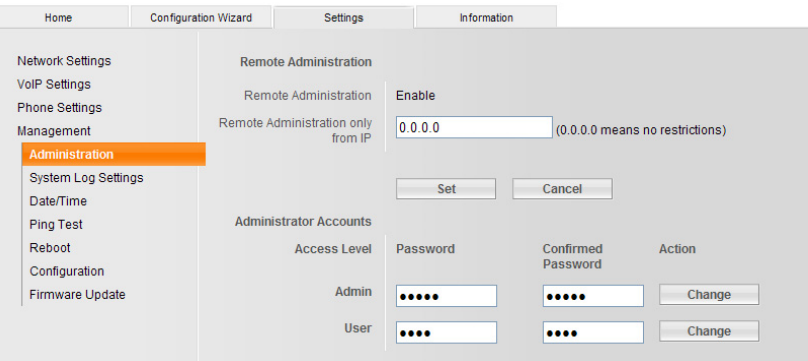

Restricting access to the Web configurator.

#### **Remote Administration**

The Web configurator can only be accessed from the IP address programmed here. Access is always permitted if **0.0.0.0** is set.

#### **Administrator Accounts**

**Admin:** Password for administrator access. The administrator has full access to every function.

The default setting is "**admin**". You can change the password.

**User:** Password for user access. Users only have limited access to the configuration and cannot, for instance, make changes to the network and SIP settings.

The default setting is "**user**". You can change the password.

#### **System Log Settings**

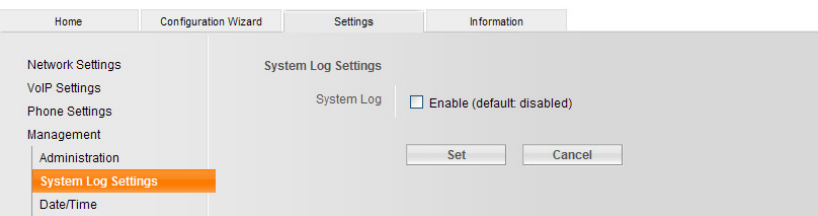

You can log system events such as messages, warnings and errors together with the priority and type of event on a syslog server.

Enter the IP address and port of the syslog server. Define whether or not you want to log VoIP information.

#### **Configuring the phone via the Web configurator**

#### **Date and Time**

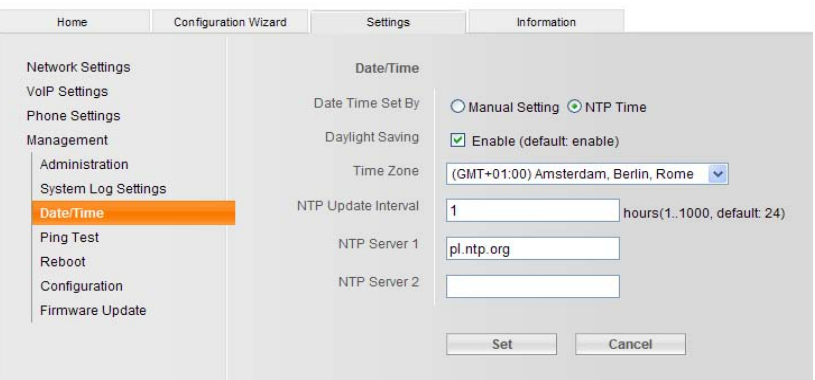

Define whether you want to obtain date and time information automatically from a time server (NTP server) or enter the date and time manually.

If you obtain date and time from an NTP server you must enter your time zone, update interval and the URL or IP address of the NTP server.

A dialogue box will open with input fields for the date and time if you choose to enter the information manually.

#### **Ping Test**

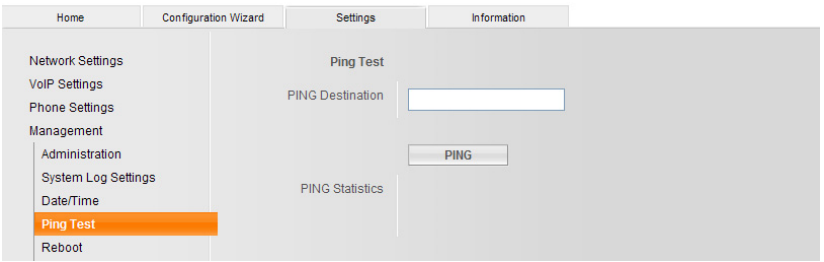

You can ping an IP address to check whether another device is available in your network.

#### **Reboot**

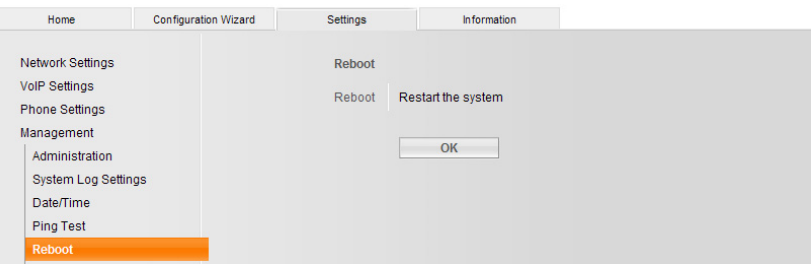

You may have to reboot your phone in certain operational situations, for instance to save changes you have made.

Click on **[OK]** to reboot your phone.

#### **Device Configuration**

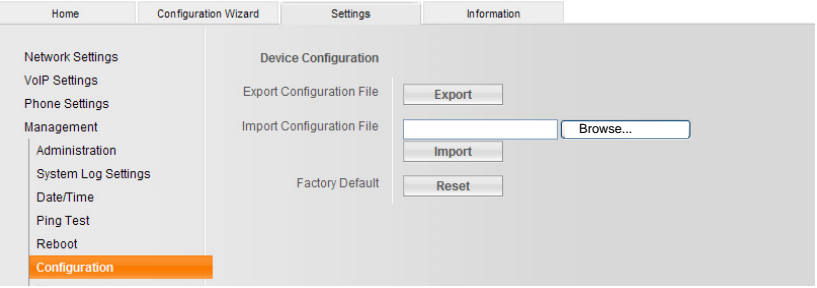

You can save or restore your phone's configuration or reset it to the default settings.

#### **Warning**

Restoring the default settings will delete all the settings and entries in lists and the phonebook.

#### **Configuring the phone via the Web configurator**

#### **Firmware Update**

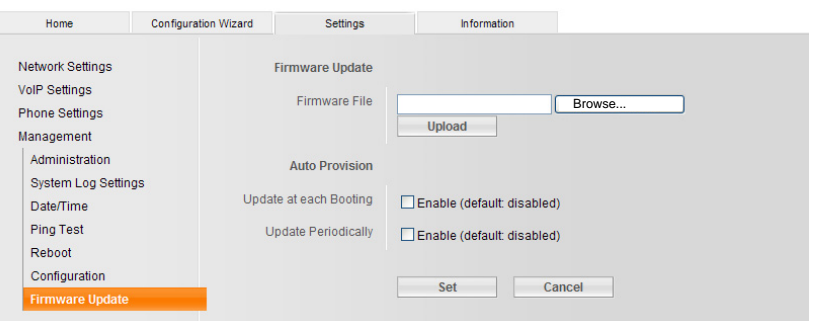

Firmware updates are available from the Gigaset website to always keep your phone up to date. You can update your phone automatically or manually.

Network devices connected to the phone are unable to access the network during firmware updating.

#### **Manual update**

- ▶ Download the new firmware from the Internet to your PC.
- ▶ Click on **[Browse...]** and select the file you want to download.
- ▶ Click on **[Upload]** to start the update process.

#### **Automatic firmware update**

As an alternative to entering the firmware manually, the device can download updates via HTTP or TFTP automatically on every reboot and/or periodically. Select the following parameters to update firmware automatically:

To download firmware on every reboot:

Activates or deactivates automatic firmware updating on every reboot.

To update firmware periodically:

Activates or deactivates automatic firmware updating periodically after a defined number of days.

Distribution:

Select the protocol to be used for updating firmware automatically.

Server, directory, port:

Enter the source of the data here, separately for HTTP and TFTP.

# **Information tab**

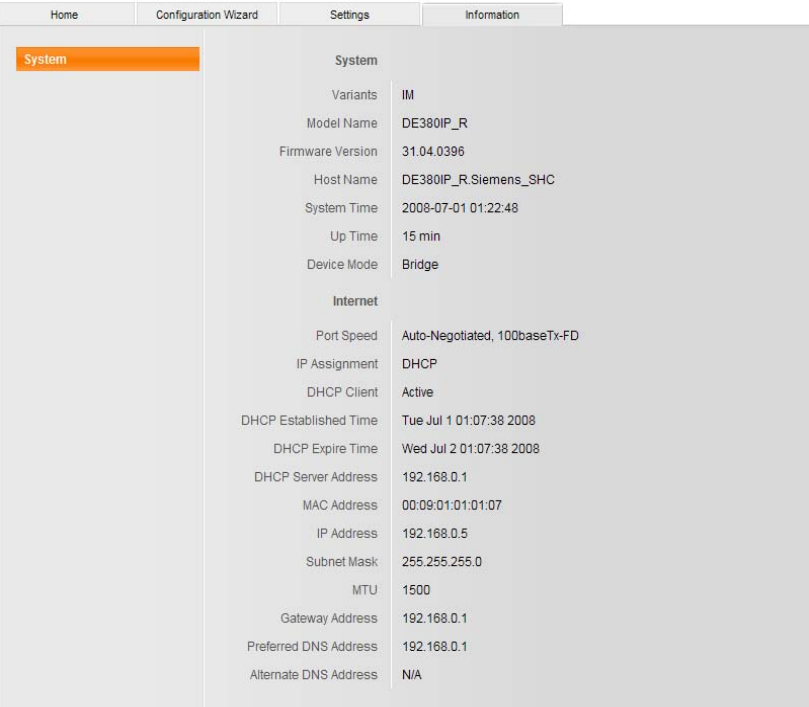

You will see an overview of important settings for your phone.

# **Adjusting settings via the phone menu**

**Please note** You c[an adjust th](#page-26-0)e majority of settings using the convenient Web configurator  $\rightarrow$  page 26. For information on using the phone's keys and menu,  $\rightarrow$  [page 17](#page-17-0).

## <span id="page-48-0"></span>**Setting the language**

A number of languages are available for your phone's display.

 $\boxed{\text{F}}$   $\rightarrow$  Phone setting  $\boxed{\smile}$   $\rightarrow$  Language  $\boxed{\smile}$ 

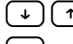

 $(\rightarrow)$   $(\rightarrow)$  Select language.

Press the OK key

## <span id="page-48-1"></span>**Setting call forwarding**

You can forward incoming calls automatically to another number.

 $\boxed{\text{F}}$   $\rightarrow$  Phone setting  $\boxed{\smile}$   $\rightarrow$  Forward  $\boxed{\smile}$ 

Select the desired function with  $\left(\frac{1}{\epsilon}\right)\left(\frac{1}{\epsilon}\right)$  and confirm with  $\left(\frac{1}{\epsilon}\right)$ . Then enter the telephone number to which calls should be forwarded and confirm with  $\boxed{\smile}$ .

**Busy**

Call forwarding when you are already making a call.

**No answer**

Call forwarding when you do not answer the phone.

**Unconditional**

Forward every call immediately.

**Disable all**

Delete all call forwarding settings.

## <span id="page-48-2"></span>**Setting the date and time**

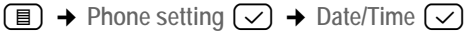

**Fi** Enter the date and time in dd.mm.yyyy hh:mm format; e.g. 23 07 2008 16 59 for 23/07/2008, 16:59 hours.

 $\boxed{\smile}$  Press the OK key.

## <span id="page-49-0"></span>**Setting the alarm clock**

You can save up to 3 entries.

 $\boxed{\text{F}}$   $\rightarrow$  Phone setting  $\boxed{\smile}$   $\rightarrow$  Alarm  $\boxed{\smile}$ 

The following functions can be selected with  $\Box$   $\Box$ 

**Add alarm item**

**Fig.** Enter the date in dd.mm.yyyy format or

do not enter a date: the alarm time will apply **every** day.

 $\left(\sqrt{\phantom{a}}\right)$  Press the OK key.

**IN** Enter the time in hh:mm format.

 $\sqrt{\sqrt{2}}$  Press the OK key.

**View all**

The list of stored entries is displayed.

**Delete all**

All entries are deleted.

## <span id="page-49-1"></span>**Setting ringers**

 $\textcircled{\textsf{F}}$   $\rightarrow$  Phone setting  $\textcircled{\textsf{F}}$   $\rightarrow$  Ringer setting  $\textcircled{\textsf{F}}$ 

You can set:

 $\bullet$  ringer volume (8 volume levels; default setting: level 2)

 $\bullet$  ringer melody (10 melodies, default setting: melody 8)

AC Press the up/down key to select **Volume** or **Melody**.

 $\lceil \cdot \rceil$  Press the up/down key to set the ringer volume or ringer melody.

 $\triangledown$  Press the OK key.

## **Adjusting the ringer volume while the telephone is ringing:**

Before lifting the handset:

 $(\dagger)$  Press the volume up or volume down key.

The last value set is saved.

## <span id="page-49-2"></span>**Adjusting the handset/speaker/headset volume**

The volume for each of the above can be set to one of 8 levels and saved (default setting: level 5).

- $\boxed{\Box}$   $\rightarrow$  Phone setting  $\boxed{\bigtriangledown}$   $\rightarrow$  Volume  $\boxed{\bigtriangledown}$
- AC Press the up/down key to select **Handset** / **Speaker** / **Headset**.
- $\bigtriangledown$  Press the OK key.
- $\bigcirc$  Press the up/down key to adjust the volume.

 $\overline{\smile}$  Press the OK key.

## **Adjustments during a call**

 $(\dagger)$  Press the volume up or volume down key.

The last value set is saved.

## **Creating and managing phonebook entries**

You can save up to 200 phone numbers (32 digits max.) and corresponding names (18 digits max.) in the phonebook.

Proceed as follows using the phone's menu:

 $\Box$   $\rightarrow$  Phone book  $\Box$ 

<span id="page-50-0"></span>The following functions can be selected with  $\lceil \cdot \rceil \lceil \cdot \rceil$ :

**View entry**

Select an entry with  $\left(\frac{1}{\epsilon}\right)\left(\frac{1}{\epsilon}\right)$  and press  $\left(\frac{1}{\epsilon}\right)$ .

You can select other functions with  $\lceil \cdot \rceil$ 

**Dial out**: Dial the number of the entry.

**Modify entry**: Change the name or number of the entry.

**Delete entry**: Delete the current entry.

**Detail:** Show the name and number of the entry.

**Add to DND**: Add the entry to the list of blocked callers.

<span id="page-50-1"></span>**New entry**

Enter the name and confirm with  $\sqrt{ }$  : enter the number (32 digits max.) and confirm with  $\left( \nabla \right)$ ; press  $\left( \blacksquare \right)$  to return to the idle display.

<span id="page-50-2"></span>**Search entry**

You can search for an entry by entering the first letter of the name. If necessary, press  $\left(\begin{matrix} \downarrow \end{matrix}\right)$  to browse to the desired entry.

<span id="page-50-3"></span>**Memory check**

The display shows the number of existing entries and how many more entries can be added.

<span id="page-50-4"></span>**Delete all**

Delete all entries in the phonebook.

## <span id="page-50-5"></span>**Create and manage a list of blocked callers**

You are not available to callers entered into this list; your phone will not ring if they call. You can save up to 100 phone numbers (32 digits max.) and corresponding names (18 digits max.).

Proceed as follows using the phone's menu:

 $[\nexists] \rightarrow \text{DND List}$  $\{\lor\}$ 

The following functions can be selected with  $\lceil \cdot \rceil$ 

**View entry**

Select an entry with  $\left( \begin{matrix} \downarrow \end{matrix} \right)$  and press  $\left( \begin{matrix} \vee \end{matrix} \right)$ .

You can select other functions with  $\lceil \cdot \rceil$ 

**Modify entry**: Change the name or number of the entry.

**Delete entry**: Delete the current entry.

**Detail:** Show the name and number of the entry.

**New entry**

Enter the name and confirm with  $\sim$ ; enter the number (32 digits max.) and confirm with  $\bigcirc$ ; press  $\text{F}$  to return to the idle display.

**Search entry**

You can search for an entry by entering the first letter of the name. If necessary, press  $\left(\begin{matrix} \downarrow \\ \end{matrix}\right)$  to browse to the desired entry.

**Memory check**

The display shows the number of existing entries and how many more entries can be added.

**Delete all**

Delete all entries.

## <span id="page-51-0"></span>**Managing call record entries**

The call records contain the last 20 missed calls, received calls and dialled calls (last number redial list). The name will appear on the display if you have saved the number in the phonebook.

 $\Box$   $\rightarrow$  Call Records  $\Box$   $\rightarrow$  Missed calls *l* Received calls *l* Dialled calls  $\Box$ The last call or dialled phone number is shown on the display.

 $\lceil \cdot \rceil$  Select the desired entry.

 $\boxed{\smile}$  Press the OK key.

The following functions can be selected with  $\lceil \cdot \rceil$ 

**Dial out**

Dial the number of the entry.

**View entry**

Display date and time of the call.

**Add to phonebook**

Save the number in the phonebook.

**Add to DND**

Add to the "Do not Disturb" list.

**Delete entry**

Delete selected entry from the list.

#### <span id="page-51-1"></span>**Delete all the entries from all lists simultaneously.**

 $\boxed{\Box}$   $\rightarrow$  Call Records  $\boxed{\smile}$   $\rightarrow$  Delete all  $\boxed{\smile}$ Press  $\left( \mathbf{C} \right)$  to skip back one menu level.

## **Programming function keys/memory keys**

The five keys on the right of the phone are programmable. You can assign two different functions to each key; to switch between functions, press and release the shift key  $\boxed{\cdot}$  and **then** press the appropriate direct dial or function key. Each assignment can be programmed as a direct dial number or a function. The keys are designated from top to bottom in the menu as P1 to P5, and P6 to P10 after pressing the shift key.

The following function keys have default settings:

- P1 **[Hold]**
- P2 **[Transfer]**
- P3 **[Conference]**
- P4 **[DND]**
- P5 **[Headset]**

**Please note**

You cannot delete default settings, but you can assign them to other keys.

#### <span id="page-52-0"></span>**Programming function keys**

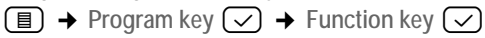

- $(\rightarrow)$  Press the up/down key to select the desired function.
- $\circ$  or  $\Box \Box$

Press the desired function key.

 $\boxed{\smile}$  Confirm query with OK.

#### <span id="page-52-1"></span>**Programming memory keys**

 $\textcircled{F}$   $\rightarrow$  Program key  $\boxed{\smile}$   $\rightarrow$  Memory key  $\boxed{\smile}$ 

**Fig.** Enter the phone number to be saved (up to 32 digits). Press  $\left( \mathbf{C} \right)$  to delete incorrectly entered digits to the left of the cursor.

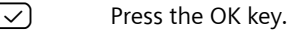

or  $\Box$ 

Press the memory key under which you want to save the direct dial number.

 $\lbrack \heartsuit \rbrack$  Press the OK key. The number is saved to the memory key.

## <span id="page-53-0"></span>**Setting the network**

Call up the current network settings or select the settings necessary to operate your phone in your local network and connect it to the Internet. For more detailed explanations of the individual components/terms, see the glossary  $($   $\rightarrow$  [page 70\)](#page-70-0).

 $\Box$   $\rightarrow$  Network setting  $\Box$ 

Select a menu item with  $\lceil \cdot \rceil \lceil \cdot \rceil$  and press  $\lceil \cdot \rceil$ . The current setting is displayed.

To exit the menu without saving changes: press  $\boxed{\mathbb{B}}$ .

To enter/change:

- $\blacklozenge$  Navigate to the left or right in the **selection fields** using  $\lceil \cdot \rceil \lceil \cdot \rceil$ . The selected field is marked >. Confirm your selection with  $\boxed{\checkmark}$ . Press  $\sigma$  to cancel editing and skip back one menu level.
- $\blacklozenge$  Press  $\lnot$  in the **input fields** to enter data. Confirm the query modify? with  $\bigtriangledown$ , enter your data and confirm with  $\bigtriangledown$ . Press  $\textcircled{\texttt{F}}$  to exit the menu without saving changes.

You can display and edit the following fields (depending on the address type): **Set IP mode**

Select **DHCP**, **FIXED** or **PPPoE**.

- ◆ Select DHCP if you want your phone to be assigned a dynamic IP address by a DHCP server. No further settings are necessary for the local network.
- ◆ Select **FIXED** if you would like to set up a static local IP address for your phone. A static IP address is, for example, useful if port forwarding or a DMZ is set up on the router for the phone.
- ◆ Select **PPPoE** if you want to connect your phone directly to a VoIP server. You will receive a user name and a password from your provider.

**IP address**

Enter an IP address for your phone. This IP address allows your phone to be reached by other subscribers in your local network (e.g. PC).

The default setting is 172.23.56.253.

Please note the following:

- The IP address must be from the address block for private use that is used in the router. This is generally in the range 192.168.0.1 – 192.168.255.254 with the subnet mask 255.255.255.0. The subnet mask determines that the first three parts of the IP address must be identical for all subscribers in your LAN.
- The static IP address must not belong to the address block (IP pool range) that is reserved for the DHCP server of the router. It must also not be used by another device on the router.

If necessary, check the settings on the router.

**Subnet mask**

Enter the phone's subnet mask

**Default Gateway**

Enter the standard gateway address (usually the router's IP address).

**DNS setting**

Select the primary or secondary DNS address and enter the DNS server address.

**PPPoE setting**

Enter the username and password you have received from your provider.

**NTP setting**

Enter the address of a time server from which your phone will acquire the current time.

## <span id="page-54-0"></span>**Setting up VoIP**

 $\textcircled{\textsf{F}}$   $\rightarrow$  SIP setting  $\textcircled{\textsf{F}}$ 

Enter the general details of your SIP provider and the user-specific details of your SIP account. Now proceed analogously to entering the network settings.

**Proxy setting**

Enter the general addresses and ports of your VoIP provider.

**User info**

Enter the user data for your SIP account you have received from your provider.

**Call waiting**

If this function is activated you will hear a knocking tone if you receive an incoming call during another call.

# <span id="page-54-1"></span>**Restoring the phone's default settings**

 $\textcircled{\tiny{\textsf{F}}}$  + Factory default  $\textcircled{\tiny{\textsf{F}}}$ 

The display shows the query **Factory default?** 

 $\boxed{\smile}$  Press the OK key to reset the default settings.

**or**

 $[\,\blacksquare\,]$  Press the menu key to cancel the process.

## <span id="page-54-2"></span>**Rebooting the phone**

 $\boxed{\blacksquare}$   $\rightarrow$  Reboot  $\boxed{\smile}$ 

The display shows the query **Reboot?** 

- $\sqrt{\phantom{a}}$  Press the OK key to reset the default settings.
- **or**

 $[\,\blacksquare\,]$  Press the menu key to cancel the process.

# **Menu tree**

With the telephone in **idle status**, press  $\boxed{\mathbb{B}}$  (open main menu):

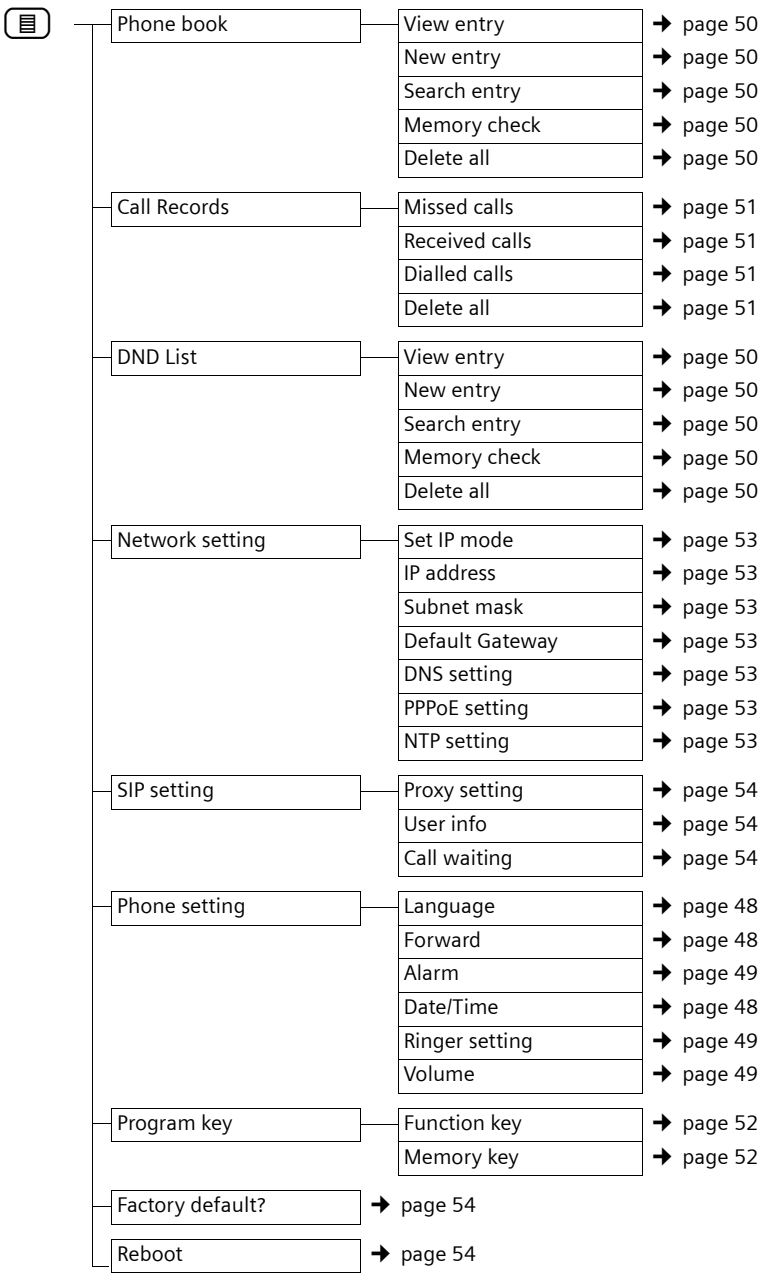

# **Operating the phone as a router**

You can also connect your phone directly to a DSL modem without the need for a router (Router Mode).

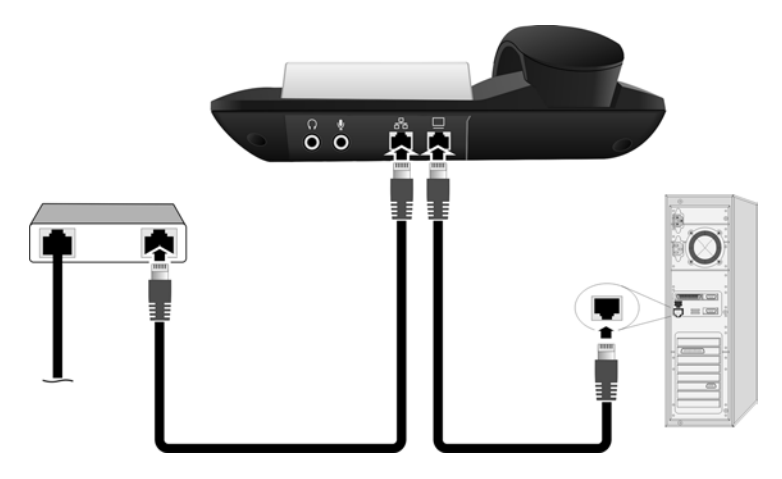

- 1. Connect an Ethernet cable plug to the LAN socket on the rear of the phone.
- 2. Then insert the second Ethernet cable plug into a LAN socket on the DSL modem. The DSL modem must be connected to the Internet.
- 3. Connect your phone to the PC.

**To set your phone to Router Mode, please proceed as follows:**

- $\triangleright$  Connect the phone to the mains power supply  $\rightarrow$  [page 9](#page-9-0).
- $\triangleright$  Configure your phone using the menu for the PPPoE mode (Set IP mode = PPPoE) and enter user name and password  $\rightarrow$  [page 53.](#page-53-0)
- $\blacktriangleright$  Reboot the phone  $\blacktriangleright$  [page 54.](#page-54-2)
- ▶ Your phone will register with your provider and receive an IP address (shown on the display after rebooting).
- ▶ Adjust the IP address of your PC to enable communication with the phone.
- ▶ Start t[he Web conf](#page-26-1)igurator, go to **Network Settings** and activate the Router Mode  $\rightarrow$  page 26. (This setting is only adjustable via the Web interface; it cannot be adjusted via the phone's menu.) Your phone will reboot automatically.

Your phone is now working as a router. You can connect a PC or switch to your phone's second port to create a local network. You can reach your phone via the address 192.168.1.254. You can also change this address  $\rightarrow$  [page 28](#page-28-0).

# **Appendix**

## **Care**

▶ Wipe the telephone with a **damp** cloth (do not use solvent) or an antistatic cloth.

**Never** use a dry cloth. This can cause static.

## **Insert strips**

Blank insert strips for the memory keys can be found on the Internet at [www.gigaset.com/gigasetDE380IPR.](www.gigaset.com/gigasetDE380IPR)

## **Questions and answers**

If you have any questions about using your phone, visit us at <www.gigaset.com/customercare>at any time. The table below contains a list of common problems and possible solutions.

**You cannot connect to the router and the phone is assigned a static IP address.**

- $\triangleright$  Check on the router whether the IP address is already being used by another device in the LAN or belongs to the block of IP addresses that is reserved on the router for dynamic address assignment.
- If necessary, change the phone's IP address ( $\rightarrow$  [page 27\).](#page-27-0)

**You have made a call via VoIP but cannot hear the other caller.**

Your phone is connected to a router with NAT/firewall.

- $\triangleright$  Your STUN server ( $\rightarrow$  [page 33\)](#page-33-0) or outbound proxy ( $\rightarrow$  [page 32\)](#page-32-0) settings are incomplete or incorrect. Check the settings.
- $\triangleright$  No outbound proxy is entered or the outbound proxy mode is not activated  $($   $\rightarrow$  [page 32\)](#page-32-0) and your phone is connected to a router with symmetric NAT or a blocking firewall.
- $\triangleright$  Port forwarding is activated on your router, but no permanent IP address has been assigned to your phone.

**You cannot make calls via VoIP**. **No netw.connection** is displayed.

 $\blacktriangleright$  First wait a few minutes. This is often a short-term event that corrects itself after a short time.

If the message is still displayed, proceed as follows:

- ▶ Check whether your phone's Ethernet cable is correctly connected to the router.
- ▶ Check your router's cable connection to the Internet.
- $\triangleright$  Check whether the phone is connected to the LAN. Transmit a ping command to your phone, e.g. from your PC (ping <phone's local IP address>). It may be that no IP address could be assigned to the phone or a permanently set IP address is already assigned to another LAN subscriber. Check the settings on the router, you may have to activate the DHCP server.

**You cannot make calls via VoIP. Register failed** is displayed.

 $\triangleright$  First wait a few minutes. This is often a short-term event that corrects itself after a short time.

The message may still be displayed for the following reasons:

- 1. The personal VoIP access data (**Username**, **Auth. name** and **Authentication Password**) you have entered may be incomplete or wrong.
	- $\triangleright$  Check your information. In particular, check your use of upper and lower case.
- 2. The general settings for your VoIP provider are incomplete or incorrect (incorrect server address).
	- $\triangleright$  Start the Web configurator and check the settings.

#### **You cannot establish a connection to the phone with your PC's Web browser.**

- $\triangleright$  When establishing a connection, check the phone's local IP address that has been entered. You can check the IP address via the phone's menu.
- ▶ Check the LAN connections for the PC and phone.
- $\triangleright$  Check that your phone can be reached. Transmit a ping command to your phone, e.g. from your PC (ping <phone's local IP address>).
- $\triangleright$  You have tried to reach the phone via a secure http (https://...). Try again with http://....

#### **You cannot be reached for calls from the Internet.**

- ▶ Your phone is not registered with the VoIP provider.
- $\triangleright$  You have entered the wrong user ID/user code ( $\rightarrow$  [page 31\)](#page-31-0) or an incorrect domain ( $\rightarrow$  [page 32\)](#page-32-0).

# **Service (Customer Care)**

You can get assistance easily when you have technical questions or questions about how to use your device by using our online support service on the Internet at:

#### [www.gigaset.com/customercare](http://www.gigaset.com/customercare)

This site can be accessed at any time wherever you are. It will give you 24/7 support for all our products. It also a list of FAQs and answers plus user guides for you to download. You will also find frequently asked questions and answers in the **Questions and Answers** section of this user guide in the appendix.

If the device needs to be repaired, please contact one of our Customer Care Centers:

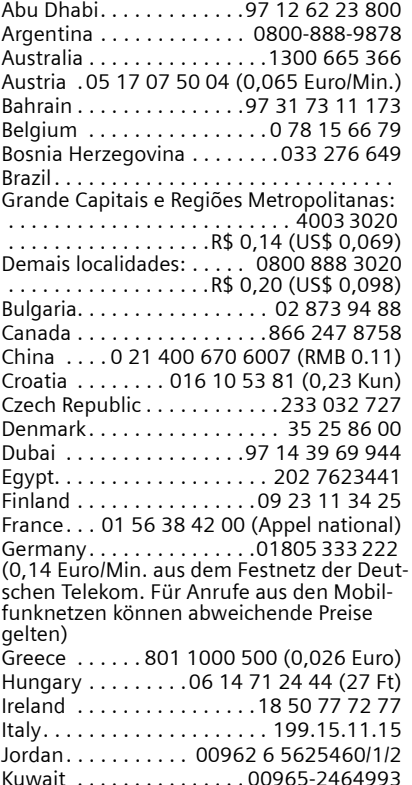

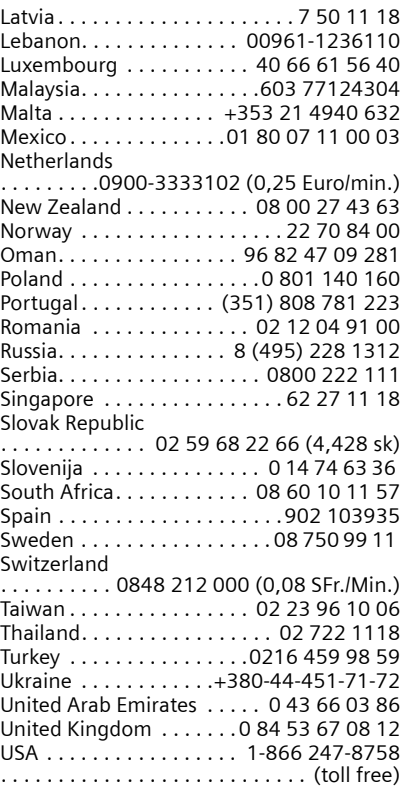

Please have your record of purchase ready when calling.

Replacement or repair services are not offered in countries where our product is not sold by authorised dealers.

## **Approval**

This device, in combination with an external modem, is intended for connection to your telecomunications network ( LAN IEEE 802.3 )

This device is intended for world-wide operation, depending on national approval outside the European Economic Area (except Switzerland).

Country-specific requirements have been taken into consideration.

We, Gigaset Communications GmbH<sup>\*</sup>, declare that this device meets the essential requirements and other relevant regulations laid down in Directive 1999/5/EC.

A copy of the 1999/5/EC Declaration of Conformity is available online at: <http://www.gigaset.com/docs>.

# CE 0682

## **Environment**

## **Our environmental mission statement**

We at Gigaset Communications GmbH carry social responsibility and are actively engaged in the interests of a better world. Our ideas, technologies and actions serve people, society and the environment. The aim of our global activity is to secure sustainable life resources for humanity. We are committed to a responsibility for our products that comprises their entire life cycle. The environmental impact of products, including their manufacture, procurement, distribution, use, service and disposal, are already evaluated during product and process design.

Further information on environmentally friendly products and processes is available on the Internet under www.gigaset.com.

Gigaset Communications GmbH is a trademark licensee of Siemens AG.

## **Environmental management system**

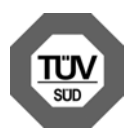

Gigaset Communications GmbH is certified pursuant to the international standards EN 14001 and ISO 9001.

**ISO 14001 (Environment):** certified since September 2007 by TüV SÜD Management Service GmbH.

**ISO 9001 (Quality):** certified since 17/02/1994 by TüV Süd Management Service GmbH.Disposal

All electrical and electronic equipment must be disposed of separately from general household waste using the sites designated by local authorities.

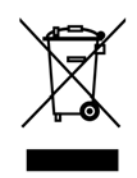

If a product displays this symbol of a crossed-out rubbish bin, the product is subject to European Directive 2002/96/EC.

The appropriate disposal and separate collection of used equipment serve to prevent potential harm to the environment and to health. They are a requirement for the re-use and recycling of used electrical and electronic equipment.

For further information on disposing of your used equipment, please contact your local authority, your refuse collection service or the dealer you purchased the product from.

## **Specifications**

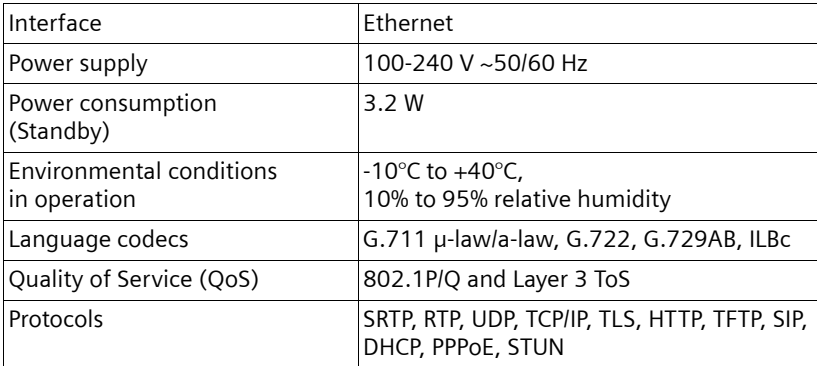

## **Free software**

The firmware for your Gigaset DE380 IP R includes free software that is licensed under the GNU General Public License. This free software was developed by a third party and is protected by copyright. You will find the licence text in its original English version on the pages that follow.

The software is provided free of charge. You are authorised to use this free software in accordance with the above-mentioned licence conditions. In the event of contradictions between these licence conditions and the licence conditions that apply for the software according to Gigaset Communications GmbH, the above-mentioned licence conditions shall take precedence for the free software.

The GNU General Public License (GPL) is supplied with this product. You can also download the licence conditions from the Internet:

- ◆ The **GPL** is available on the Internet at: [www.fsf.org/licensing/licenses/gpl.txt](http://www.fsf.org/licensing/licenses/gpl.txt)
- ◆ Unauthorised translations of the GPL are available on the Internet at: [www.gnu.org/licenses/translations.html](http://www.gnu.org/licenses/translations.html)
- $\blacklozenge$  The source text, including copyright notices for free software, is currently available on the Internet at:

[www.gigaset.com/opensource](http://www.gigaset.com/opensource)

For more information and Internet links to the source text of the free software, see the Online Support pages on the Internet at:

<www.gigaset.com/customercare>

Use of the free software contained in this product extending beyond the program sequence intended by Gigaset Communications GmbH is at the user's own risk – i.e. there shall be no claims for liability for defects against Gigaset Communications GmbH. The GNU General Public License contains notes regarding the author's liability for defects or that of other proprietors of the free software.

You shall have no right to assert a claim against Gigaset Communications GmbH based on liability for defects, if a defect in the product is or could be due to changes you have made to the programs or their configuration. Furthermore, you shall have no right to assert a claim against Gigaset Communications GmbH based on liability for defects if the free software infringes the copyright of third parties.

Gigaset Communications GmbH shall not provide technical support for the software, including the free software included within it, if it has been changed.

## **GNU General Public License (GPL)**

Version 2, June 1991

Copyright (C) 1989, 1991 Free Software Foundation, Inc. 59 Temple Place, Suite 330, Boston, MA 02111-1307 USA

Everyone is permitted to copy and distribute verbatim copies of this license document, but changing it is not allowed.

#### **Preamble**

The licenses for most software are designed to take away your freedom to share and change it. By contrast, the GNU General Public License is intended to guarantee your freedom to share and change free software – to make sure the software is free for all its users. This General Public License applies to most of the Free Software Foundation's software and to any other program whose authors commit to using it. (Some other Free Software Foundation software is covered by the GNU Lesser General Public License instead.) You can apply it to your programs, too.

When we speak of free software, we are referring to freedom, not price. Our General Public Licenses are designed to make sure that you have the freedom to distribute copies of free software (and charge for this service if you wish), that you receive source code or can get it if you want it, that you can change the software or use pieces of it in new free programs; and that you know you can do these things.

To protect your rights, we need to make restrictions that forbid anyone to deny you these rights or to ask you to surrender the rights. These restrictions translate into certain responsibilities for you if you distribute copies of the software, or if you modify it.

For example, if you distribute copies of such a program, whether gratis or for a fee, you must give the recipients all the rights that you have. You must make sure that they, too, receive or can get the source code. And you must show them these terms so they know their rights.

We protect your rights with two steps: (1) copyright the software, and (2) offer you this license which gives you legal permission to copy, distribute and/or modify the software.

Also, for each author's protection and ours, we want to make certain that everyone understands that there is no warranty for this free software. If the software is modified by someone else and passed on, we want its recipients to know that what they have is not the original, so that any problems introduced by others will not reflect on the original authors' reputations.

Finally, any free program is threatened constantly by software patents. We wish to avoid the danger that redistributors of a free program will individually obtain patent licenses, in effect making the program proprietary. To prevent this, we

have made it clear that any patent must be licensed for everyone's free use or not licensed at all. The precise terms and conditions for copying, distribution and modification follow.

#### **GNU GENERAL PUBLIC LICENSE**

#### **TERMS AND CONDITIONS FOR COPYING, DISTRIBUTION AND MODIFICATION**

**0.** This License applies to any program or other work which contains a notice placed by the copyright holder saying it may be distributed under the terms of this General Public License. The "Program", below, refers to any such program or work, and a "work based on the Program" means either the Program or any derivative work under copyright law: that is to say, a work containing the Program or a portion of it, either verbatim or with modifications and/or translated into another language. (Hereinafter, translation is included without limitation in the term "modification".) Each licensee is addressed as "you".

Activities other than copying, distribution and modification are not covered by this License; they are outside its scope. The act of running the Program is not restricted, and the output from the Program is covered only if its contents constitute a work based on the Program (independent of having been made by running the Program). Whether that is true depends on what the Program does.

**1.** You may copy and distribute verbatim copies of the Program's source code as you receive it, in any medium, provided that you conspicuously and appropriately publish on each copy an appropriate copyright notice and disclaimer of warranty; keep intact all the notices that refer to this License and to the absence of any warranty; and give any other recipients of the Program a copy of this License along with the Program.

You may charge a fee for the physical act of transferring a copy, and you may, at your discretion, offer warranty protection in exchange for a fee.

**2.** You may modify your copy or copies of the Program or any portion of it, thus forming a work based on the Program, and copy and distribute such modifications or work under the terms of Section 1 above, provided that you also meet all of these conditions:

a) You must cause the modified files to carry prominent notices stating that you changed the files and the date of any change.

b) You must cause any work that you distribute or publish, that in whole or in part contains or is derived from the Program or any part thereof, to be licensed as a whole at no charge to all third parties under the terms of this License.

c) If the modified program normally reads commands interactively when run, you must cause it, when running is commenced for such interactive use in the most ordinary way, to print or display an announcement including an appropriate copyright notice and a notice that there is no warranty (or else, saying that you provide a warranty) and that users may redistribute the program under these conditions, and telling the user how to view a copy of this License. (Exception: if the Program itself is interactive but does not normally print such an announcement, your work based on the Program is not required to print an announcement.)

These requirements apply to the modified work as a whole. If identifiable sections of that work are not derived from the Program, and can be reasonably considered independent and separate works in themselves, then this License, and its terms, do not apply to those sections when you distribute them as separate works. But when you distribute the same sections as part of a whole which is a work based on the Program, the distribution of the whole must be on the terms of this License, whose permissions for other licensees extend to the entire whole, and thus to each and every part regardless of who wrote it. Thus, it is not the intent of this section to claim rights or contest your rights to work written entirely by you; rather, the intent is to exercise the right to control the distribution of derivative or collective works based on the Program.

In addition, mere aggregation of another work not based on the Program with the Program (or with a work based on the Program) on a volume of a storage or distribution medium does not bring the other work under the scope of this License.

**3.** You may copy and distribute the Program (or a work based on it, under Section 2) in object code or executable form under the terms of Sections 1 and 2 above, provided that you also do one of the following:

a) Accompany it with the complete corresponding machine-readable source code, which must be distributed under the terms of Sections 1 and 2 above on a medium customarily used for software interchange; or,

b) Accompany it with a written offer, valid for at least three years, to give any third party, for a charge no more than your cost of physically performing source distribution, a complete machine-readable copy of the corresponding source code, to be distributed under the terms of Sections 1 and 2 above on a medium customarily used for software interchange; or,

c) Accompany it with the information you received as to the offer to distribute corresponding source code. (This alternative is allowed only for noncommercial distribution and only if you received the program in object code or executable form with such an offer, in accord with Subsection b above.)

The source code for a work means the preferred form of the work for making modifications to it. For an executable work, complete source code means all the source code for all modules it contains, plus any associated interface definition files, plus the scripts used to control compilation and installation of the executable. However, as a special exception, the source code distributed need not include anything that is normally distributed (in either source or binary

form) with the major components (compiler, kernel, and so on) of the operating system on which the executable runs, unless that component itself accompanies the executable.

If distribution of executable or object code is made by offering access to copy from a designated place, then offering equivalent access to copy the source code from the same place counts as distribution of the source code, even though third parties are not compelled to copy the source along with the object code.

**4.** You may not copy, modify, sublicense, or distribute the Program except as expressly provided under this License. Any attempt otherwise to copy, modify, sublicense or distribute the Program is void, and will automatically terminate your rights under this License. However, parties who have received copies, or rights, from you under this License will not have their licenses terminated so long as such parties remain in full compliance.

**5.** You are not required to accept this License, since you have not signed it. However, nothing else grants you permission to modify or distribute the Program or its derivative works. These actions are prohibited by law if you do not accept this License. Therefore, by modifying or distributing the Program (or any work based on the Program), you indicate your acceptance of this License to do so, and all its terms and conditions for copying, distributing or modifying the Program or works based on it.

**6.** Each time you redistribute the Program (or any work based on the Program), the recipient automatically receives a license from the original licensor to copy, distribute or modify the Program subject to these terms and conditions. You may not impose any further restrictions on the recipients' exercise of the rights granted herein. You are not responsible for enforcing compliance by third parties to this License.

**7.** If, as a consequence of a court judgment or allegation of patent infringement or for any other reason (not limited to patent issues), conditions are imposed on you (whether by court order, agreement or otherwise) that contradict the conditions of this License, they do not excuse you from the conditions of this License. If you cannot distribute so as to satisfy simultaneously your obligations under this License and any other pertinent obligations, then as a consequence you may not distribute the Program at all. For example, if a patent license would not permit royalty-free redistribution of the Program by all those who receive copies directly or indirectly through you, then the only way you could satisfy both it and this License would be to refrain entirely from distribution of the Program.

If any portion of this section is held invalid or unenforceable under any particular circumstance, the balance of the section is intended to apply and the section as a whole is intended to apply in other circumstances.

It is not the purpose of this section to induce you to infringe any patents or other property right claims or to contest validity of any such claims; this section has the sole purpose of protecting the integrity of the free software distribution system, which is implemented by public license practices. Many people have made generous contributions to the wide range of software distributed through that system in reliance on consistent application of that system; it is up to the author/donor to decide if he or she is willing to distribute software through any other system and a licensee cannot impose that choice.

This section is intended to make thoroughly clear what is believed to be a consequence of the rest of this License.

**8.** If the distribution and/or use of the Program is restricted in certain countries either by patents or by copyrighted interfaces, the original copyright holder who places the Program under this License may add an explicit geographical distribution limitation excluding those countries, so that distribution is permitted only in or among countries not thus excluded. In such a case, this License incorporates the limitation as if written in the body of this License.

**9.** The Free Software Foundation may publish revised and/or new versions of the General Public License from time to time. Such new versions will be similar in spirit to the present version, but may differ in detail to address new problems or concerns.

Each version is given a distinguishing version number. If the Program specifies a version number of this License which applies to it and "any later version", you have the option of following the terms and conditions either of that version or of any later version published by the Free Software Foundation. If the Program does not specify a version number of this License, you may choose any version ever published by the Free Software Foundation.

**10.** If you wish to incorporate parts of the Program into other free programs whose distribution conditions are different, write to the author to ask for permission. For software which is copyrighted by the Free Software Foundation, write to the Free Software Foundation; we sometimes make exceptions for this. Our decision will be guided by the two goals of preserving the free status of all derivatives of our free software and of promoting the sharing and reuse of software generally.

#### **NO WARRANTY**

**11.** BECAUSE THE PROGRAM IS LICENSED FREE OF CHARGE, THERE IS NO WAR-RANTY FOR THE PROGRAM, TO THE EXTENT PERMITTED BY APPLICABLE LAW. EXCEPT WHEN OTHERWISE STATED IN WRITING THE COPYRIGHT HOLDERS AND/ OR OTHER PARTIES PROVIDE THE PROGRAM "AS IS" WITHOUT WARRANTY OF ANY KIND, EITHER EXPRESSED OR IMPLIED, INCLUDING, BUT NOT LIMITED TO, THE IMPLIED WARRANTIES OF MERCHANTABILITY AND FITNESS FOR A PARTICU-LAR PURPOSE. THE ENTIRE RISK AS TO THE QUALITY AND PERFORMANCE OF THE PROGRAM IS WITH YOU. SHOULD THE PROGRAM PROVE DEFECTIVE, YOU ASSUME THE COST OF ALL NECESSARY SERVICING, REPAIR OR CORRECTION.

**12.** IN NO EVENT UNLESS REQUIRED BY APPLICABLE LAW OR AGREED TO IN WRI-TING WILL ANY COPYRIGHT HOLDER, OR ANY OTHER PARTY WHO MAY MODIFY AND/OR REDISTRIBUTE THE PROGRAM AS PERMITTED ABOVE, BE LIABLE TO YOU FOR DAMAGES, INCLUDING ANY GENERAL, SPECIAL, INCIDENTAL OR CON-SEQUENTIAL DAMAGES ARISING OUT OF THE USE OR INABILITY TO USE THE PROGRAM (INCLUDING BUT NOT LIMITED TO LOSS OF DATA OR DATA BEING RENDERED INACCURATE OR LOSSES SUSTAINED BY YOU OR THIRD PARTIES OR A FAILURE OF THE PROGRAM TO OPERATE WITH ANY OTHER PROGRAMS), EVEN IF SUCH HOLDER OR OTHER PARTY HAS BEEN ADVISED OF THE POSSIBILITY OF SUCH DAMAGES.

#### **END OF TERMS AND CONDITIONS**

#### **How to Apply These Terms to Your New Programs**

If you develop a new program, and you want it to be of the greatest possible use to the public, the best way to achieve this is to make it free software which everyone can redistribute and change under these terms.

To do so, attach the following notices to the program. It is safest to attach them to the start of each source file to most effectively convey the exclusion of warranty; and each file should have at least the "copyright" line and a pointer to where the full notice is found.

<one line to give the program's name and a brief idea of what it does.> Copyright (C) <year> <name of author>

This program is free software; you can redistribute it and/or modify it under the terms of the GNU General Public License as published by the Free Software Foundation; either version 2 of the License, or (at your option) any later version.

This program is distributed in the hope that it will be useful, but WITHOUT ANY WAR-RANTY; without even the implied warranty of MERCHANTABILITY or FITNESS FOR A PARTICULAR PURPOSE. See the GNU General Public License for more details.

You should have received a copy of the GNU General Public License along with this program; if not, write to the Free Software Foundation, Inc., 59 Temple Place, Suite 330, Boston, MA 02111-1307 USA

Also add information on how to contact you by electronic and paper mail.

If the program is interactive, make it output a short notice like this when it starts in an interactive mode:

Gnomovision version 69, Copyright (C) <year> <name of author> Gnomovision comes with ABSOLUTELY NO WARRANTY; for details type `show w'. This is free software, and you are welcome to redistribute it under certain conditions; type `show c' for details.

The hypothetical commands `show w' and `show c' should show the appropriate parts of the General Public License. Of course, the commands you use may be called something other than `show w' and `show c'; they could even be mouse-clicks or menu items – whatever suits your program.

You should also get your employer (if you work as a programmer) or your school, if any, to sign a "copyright disclaimer" for the program, if necessary. Here is a sample; alter the names:

Yoyodyne, Inc., hereby disclaims all copyright interest in the program `Gnomovision' (which makes passes at compilers) written by James Hacker. <signature of Ty Coon>, 1 April 1989, Ty Coon, President of Vice

This General Public License does not permit incorporating your program into proprietary programs. If your program is a subroutine library, you may consider it more useful to permit linking proprietary applications with the library. If this is what you want to do, use the GNU Lesser General Public License instead of this License.

# <span id="page-70-0"></span>**Glossary**

## **A**

**ADSL**

Asymmetric Digital Subscriber Line Special form of **[DSL](#page-72-0)**.

#### **ALG**

Application Layer Gateway

NAT control mechanism of a router.

Many routers with integrated NAT use ALG. ALG lets the data packets in a VoIP connection pass and adds the public IP address of the secure private network.

The router's ALG should be deactivated if the VoIP provider offers a STUN server or an outbound proxy.

See also: **[Firewall](#page-74-0)**, **[NAT](#page-78-0)**, **[Outbound proxy](#page-78-1)**, **[STUN](#page-81-0)**.

**Authentication**

Restriction of access to a network/service by use of an ID and password to log in.

**Automatic redial**

Several attempts to call are made automatically when the line is busy. The number is adjustable.

#### **B**

**Block dialling**

Enter the complete phone number, and correct it if necessary. Then pick up the handset or press the handsfree key to dial the phone number.

**Broadband Internet access**

See **[DSL](#page-72-0)**.

**Buddy** 

Subscriber with whom you exchange brief messages on the Internet in real time (chatting).

See also: **[Instant messaging](#page-76-0)**.

## **C**

**Call forwarding**

= CF. Automatic forwarding (CF) of a call to a different telephone number. There are three kinds of call forwarding:

- CFU, Call Forwarding Unconditional
- CFB, Call Forwarding Busy
- CFNR, Call Forwarding No Reply

**Call waiting** 

= CW. VoIP provider feature. A beep during a call indicates that another caller is waiting. You can accept or reject the second call. You can activate/deactivate the feature.

#### **Chatting**

Form of communication on the Internet. During a chat, brief messages are exchanged between the communicating parties in real time. Chatting in this sense is understood to be a written form of communication.

**Client**

Application that requests a service from a server.

#### **Codec**

Coder/decoder

Codec is a procedure that digitises and compresses analogue voice before it is sent via the Internet, and decodes – i.e. translates into analogue voice – digital data when voice packets are received. There are different codecs, with differing degrees of compression, for instance.

Both parties involved in the telephone connection (caller/sender and recipient) must use the same codec. This is negotiated between the sender and the recipient when establishing a connection.

The choice of codec is a compromise between voice quality, transmission speed and the necessary bandwidth. A high level of compression, for example, means that the bandwidth required for each voice connection is low. However, it also means that the time needed to compress/decompress the data is greater, which increases execution time for data in the network and thus impairs voice quality. The time required increases the delay between the sender speaking and the recipient hearing what has been said.

#### **COLP/COLR**

Connected Line Identification Presentation/Restriction

Service characteristic of a VoIP connection for outgoing calls.

COLP displays the phone number accepting the call on the calling party's display unit.

The number of the party accepting the call is different to the dialled number, e.g. if the call is forwarded or transferred.

The called party can use COLR (Connected Line Identification Restriction) to prevent the number from appearing on the calling party's display.

**Consultation call**

You are on a call. With a consultation call, you interrupt the conversation briefly to establish a second connection to another participant. If you terminate the connection to this participant immediately, then this was a consultation call. If you switch between the first and second participant, it is called **[Toggling](#page-82-0)**.
# **D**

<span id="page-72-1"></span>**DHCP** 

Dynamic Host Configuration Protocol

Internet protocol that handles the automatic assignment of **[IP addresse](#page-76-0)s** to **[Network subscribers](#page-78-0)**. The protocol is made available in the network by a server. A DHCP server can, for example, be a router.

The phone contains a DHCP client. A router that contains a DHCP server can assign the IP addresses for the phone automatically from a defined address block. The dynamic assignment means that several **[Network subscribers](#page-78-0)** can share one IP address, although they use it alternately and not simultaneously.

With some routers you can specify that the IP address for the phone is never changed.

**Displayed name**

VoIP provider feature. You can specify any name that is to be shown to the other party during a call instead of your phone number.

**DMZ (Demilitarised Zone)**

DMZ describes a part of a network that is outside the firewall.

A DMZ is set up, as it were, between a network you want to protect (e.g. a LAN) and a non-secure network (e.g. the Internet). A DMZ permits unrestricted access from the Internet to only one or a few network components, while the other network components remain secure behind the firewall.

<span id="page-72-2"></span>**DNS** 

Domain Name System

Hierarchical system that permits the assignment of **[IP addresse](#page-76-0)s** to **[Domain](#page-72-0)  [names](#page-72-0)** that are easier to note. This assignment has to be managed by a local DNS server in each (W)LAN. The local DNS server determines the IP address, if necessary by enquiring about superordinate DNS servers and other local DNS servers on the Internet.

You can specify the IP address of the primary/secondary DNS server.

See also: **[DynDNS](#page-73-0)**.

<span id="page-72-0"></span>**Domain name**

Name of one (of several) Web server(s) on the Internet (e.g. www.gigaset.com). The domain name is assigned to the relevant IP address by DNS.

**DSCP** 

Differentiated Service Code Point

See **[Quality of Service \(QoS\)](#page-79-0)**.

**DSL** 

Digital Subscriber Line

Data transfer technology that allows Internet access with, for e.g. **1.5 [Mbps](#page-77-0)** over a conventional telephone line. Preconditions: DSL modem and the appropriate service offered by the Internet provider.

### **DSLAM**

Digital Subscriber Line Access Multiplexer

The DSLAM is a switch cabinet in an exchange at which all subscriber connectors converge.

### **DTMF**

Dual Tone Multi-Frequency

Another description for dual tone multi-frequency dialling (DTMF).

<span id="page-73-1"></span>**Dynamic IP Address**

A dynamic IP address is assigned to a network component automatically via **[DHCP](#page-72-1)**. The dynamic IP address for a network component can change every time it registers or at certain time intervals.

### See also: **[Static IP address](#page-81-0)**

<span id="page-73-0"></span>**DynDNS** 

Dynamic DNS

Domain names and IP addresses are realised via **[DNS](#page-72-2)**. For **[Dynamic IP](#page-73-1)  [Address](#page-73-1)es** this service is now enhanced with "Dynamic DNS". This permits the use of a network component with a dynamic IP address as a **[Server](#page-81-1)** on the **[Internet](#page-76-1)**. DynDNS ensures that a service can always be addressed on the Internet under the same **[Domain name](#page-72-0)** irrespective of the current IP address.

## **E**

**ECT**

Explicit Call Transfer

Participant A calls participant B. He puts the connection on hold and calls participant C. Rather than connect everyone in a three-party conference, A now transfers participant B to C and hangs up.

### **EEPROM**

Electrically Eraseable Programmable Read Only Memory

Memory building block in your phone with fixed data (e.g. default and customised settings) and data saved automatically (e.g. entries to the list of callers).

<span id="page-73-2"></span>**Ethernet network**

Wired **[LAN](#page-77-1)**.

## **F**

<span id="page-74-0"></span>**Firewall**

You can use a firewall to protect your network against unauthorised external access. This involves combining various measures and technologies (hard and/or software) to control the flow of data between a private network you wish to protect and an unprotected network (e.g. the Internet).

See also: **[NAT](#page-78-1)**.

**Firmware**

Device software in which basic information is saved for the functioning of a device. A new version of the firmware can be loaded into the device's memory (firmware update) to correct errors or update the device software.

**Flat rate**

Billing system for an **[Internet](#page-76-1)** connection. The Internet provider charges a set monthly fee. There are no additional charges for the duration of the connection or number of connections.

**Fragmentation**

Data packets that are too big are split into smaller packets (fragments) before they are transferred. They are put together again when they reach the recipient (defragmented).

**Full duplex**

Data transmission mode in which data can be sent and received at the same time.

## **G**

**G.711 a law, G.711 µ law** 

Standard for a **[Codec](#page-71-0)**.

G.711 delivers a very good voice quality that corresponds to that in the ISDN fixed line. As there is little compression, the necessary bandwidth is around 64 kbit/s per voice connection, but the delay caused by coding/decoding is only 0.125 ms.

"a law" describes the European standard and "µ law" describes the North American/Japanese equivalent.

**G.722**

Standard for a **[Codec](#page-71-0)**.

G.722 is a **broadband** language codec with a bandwidth of 50 Hz to 7 kHz, a net transfer rate of 64 kbit/s per language connection and integrated speech pause recognition and comfort noise generation (silence suppression).

G.722 delivers very good voice quality. A higher sampling rate provides clearer and better voice quality than other codecs and enables a speech tone in High Definition Sound Performance (HDSP).

**G.726**

Standard for a **[Codec](#page-71-0)**.

G.726 delivers a good voice quality. It is inferior to the quality with codec **G.711** but better than with **G.729**.

**G.729A/B**

Standard for a **[Codec](#page-71-0)**.

The voice quality is rather lower with G.729A/B. As a result of the high level of compression, the necessary bandwidth is only around 8 kbit/s per voice connection, but the delay is around 15 ms.

<span id="page-75-0"></span>**Gateway**

Connects two different **[Network](#page-78-2)s**, e.g. a router as an Internet gateway.

For phone calls from **[VoIP](#page-83-0)** to the telephone network, a gateway has to be connected to the IP network and the telephone network (gateway/VoIP provider). It forwards calls from VoIP to the telephone network as required.

<span id="page-75-1"></span>**Gateway provider**

See **[SIP provider](#page-81-2)**.

**Global IP address**

See **[IP address](#page-76-0)**.

**GSM** 

Global System for Mobile Communication

Originally, European standard for mobile networks. GSM can now be described as a worldwide standard. In the USA and Japan national standards are now more frequently supported than in the past.

## **H**

**Headset**

Combination of microphone and headphone. A headset makes handsfree talking more convenient. Headsets that can be connected to the telephone via a cable are available.

**HTTP Proxy**

Server via which the **[Network subscribers](#page-78-0)** can process their Internet traffic.

**Hub**

Uses one **[Infrastructure network](#page-76-2)** to connect several **[Network subscribers](#page-78-0)**. All data sent to the hub by one network subscriber is forwarded to all network subscribers.

See also: **[Gateway](#page-75-0)**, **[Router](#page-80-0)**.

# **I**

**IEEE** 

Institute of Electrical and Electronics Engineers

International body that defines standards in electronics and electrotechnology, concerned in particular with the standardisation of LAN technology, transmission protocols, data transfer rate and wiring.

<span id="page-76-2"></span>**Infrastructure network**

Network with central structure: all **[Network subscribers](#page-78-0)** communicate via a central **[Router](#page-80-0)**.

**Instant messaging** 

Service that uses a client program to allow chatting in real time, i.e. to send brief messages to other subscribers on the Internet.

<span id="page-76-1"></span>**Internet**

Global **[WAN](#page-83-1)**. A series of protocols have been defined for exchanging data, known by the name TCP/IP.

All **[Network subscribers](#page-78-0)** are identifiable via their **[IP address](#page-76-0)**. **[DNS](#page-72-2)** assigns a **[Domain name](#page-72-0)** to the **[IP address](#page-76-0)**.

Important services on the Internet include the World Wide Web (WWW), e-mail, file transfer and discussion forums.

**Internet Service Provider**

Enables access to the Internet for a fee.

**IP (Internet Protocol)**

TCP/IP protocol on the **[Internet](#page-76-1)**. IP is responsible for addressing subscribers in a **[Network](#page-78-2)** using **[IP address](#page-76-0)es** and routes data from the sender to the recipient. IP determines the paths (routing) along which the data packets travel.

<span id="page-76-0"></span>**IP address**

A unique address for a network component within a network based on the TCP/IP protocols (e.g. LAN, Internet). On the **[Internet](#page-76-1)**, domain names are usually assigned instead of IP addresses. **[DNS](#page-72-2)** assigns the corresponding IP address to the domain name.

The IP address has four parts (decimal numbers between 0 and 255) separated by full stops (e.g. 230.94.233.2).

The IP address is made up of the network number and the number of the **[Network subscribers](#page-78-0)** (e.g. phone). Depending on the **[Subnet mask](#page-81-3)**, the front one, two or three parts make up the network number and the rest of the IP address addresses the network component. The network number of all the components in any one network must be identical.

IP addresses can be assigned automatically with DHCP (dynamic IP addresses) or manually (static IP addresses).

See also: **[DHCP](#page-72-1)**.

**IP pool range**

Range of IP addresses that the DHCP server can use to assign dynamic IP addresses.

## **L**

<span id="page-77-1"></span>**LAN** 

Local Area Network

Network with a restricted physical range. A LAN can be wireless (WLAN) and/or wired.

**Local IP address**

The local or private IP address is the address for a network component in the local network (LAN). The network operator can assign any address he or she wants. Devices that act as a link from a local network to the Internet (gateway or router) have a public and a private IP address.

See also **[IP address](#page-76-0)**.

**Local SIP Port**

See **[SIP port/Local SIP port](#page-81-4)**.

### **M**

**MAC address** 

Media Access Control Address

Hardware address by means of which each network device (e.g. network card, switch, phone) can be uniquely identified worldwide. It consists of 6 parts (hexadecimal numbers) separated by a "-" (e.g. 00-90-65-44-00-3A).

The MAC address is assigned by the manufacturer and cannot be changed.

<span id="page-77-0"></span>**Mbps** 

Million bits per second

Unit of the transmission speed in a network.

**MRU** 

Maximum Receive Unit

Defines the maximum user data volume within a data packet.

**MTU** 

Maximum Transmission Unit

Defines the maximum length of a data packet that can be carried over the network at a time.

**Music on hold** 

Music that is played while you are on a **[Consultation call](#page-71-1)** or **[Toggling](#page-82-0)**. The waiting participant hears music while on hold.

## **N**

<span id="page-78-1"></span>**NAT** 

Network Address Translation

Method for converting (private) **[IP address](#page-76-0)** to one or more (public) IP addresses. NAT enables the IP addresses of **[Network subscribers](#page-78-0)** (e.g. VoIP telephones) in a **[LAN](#page-77-1)** to be concealed behind a shared IP address for the **[Router](#page-80-0)** on the **[Internet](#page-76-1)**.

VoIP telephones behind a NAT router cannot be reached by VoIP servers (on account of the private IP address). In order to "get around" NAT, it is possible to use (alternatively) **[ALG](#page-70-0)** in the router, **[STUN](#page-81-5)** in the VoIP telephone, or for the VoIP provider to use an **[Outbound proxy](#page-78-3)**.

If an outbound proxy is made available you must allow for this in the VoIP settings for your phone.

<span id="page-78-2"></span>**Network**

Group of devices. Devices can be connected in either wired or wireless mode.

Networks can also differ in range and structure:

- Range: local networks (**[LAN](#page-77-1)**) or wide-area networks (**[WAN](#page-83-1)**)
- Structure: **[Infrastructure network](#page-76-2)** or ad-hoc network

<span id="page-78-0"></span>**Network subscribers**

Devices and PCs that are connected to each other in a network, e.g. servers, PCs and phones.

## **O**

<span id="page-78-3"></span>**Outbound proxy**

Alternative NAT control mechanism to STUN and ALG.

Outbound proxies are implemented by the VoIP provider in firewall/NAT environments as an alternative to **[SIP proxy server](#page-81-6)**. They control data traffic through the firewall.

Outbound proxy and STUN servers should not be used simultaneously. See also: **[STUN](#page-81-5)**and **[NAT](#page-78-1)**.

### **P**

**PIN** 

Personal Identification Number

Protects against unauthorised use. When the PIN is activated, a number combination has to be entered in order to access a protected area.

<span id="page-78-4"></span>**Port**

Data is exchanged between two applications in a **[Network](#page-78-2)** via a port.

**Port Forwarding**

The Internet gateway (e.g. your router) forwards data packets from the **[Internet](#page-76-1)** that are directed to a certain **[Port](#page-78-4)** to the port concerned. This allows servers in the **[LAN](#page-77-1)** to offer services on the Internet without you needing a public IP address.

**Port number**

Indicates a specific application of **[Network subscribers](#page-78-0)**. Depending on the setting in the **[LAN](#page-77-1)**, the port number is permanently assigned or else it is newly assigned with each access.

The combination of **[IP address](#page-76-0)**/**[Port](#page-78-4)** number uniquely identifies the recipient or sender of a data packet within a network.

**Pre-dialling** 

See **[Block dialling](#page-70-1)**.

**Private IP address**

See **[Public IP address](#page-79-1)**.

**Protocol**

Describes the agreements for communicating within a **[Network](#page-78-2)**. It contains rules for opening, administering and closing a connection, about data formats, time frames and possible error handling.

**Proxy/Proxy server**

Computer program that controls the exchange of data between **[Client](#page-71-2)** and **[Server](#page-81-1)** in computer networks. If the phone sends a query to the VoIP server, the proxy acts as a server towards the phone and as a client towards the server. A proxy is addressed via **[IP address](#page-76-0)**/**[Domain name](#page-72-0)** and **[Port](#page-78-4)**.

<span id="page-79-1"></span>**Public IP address**

The public IP address is the address for a network component on the Internet. It is assigned by the Internet Service Provider. Devices that act as a link from a local network to the Internet (gateway, router) have a public and a local IP address.

See also: **[IP address](#page-76-0)**, **[NAT](#page-78-1)**

# **Q**

<span id="page-79-0"></span>**Quality of Service (QoS)**

Describes the Quality of Service in communication networks. Differentiations are made between various Quality of Service classes.

QoS influences the flow of data packets on the Internet, e.g. by prioritising data packets, reserving bandwidth and data packet optimisation.

In VoIP networks, QoS influences the voice quality. If the whole infrastructure (router, network server etc.) has QoS, the voice quality is better, i.e. fewer delays, less echoing, less crackling.

## **R**

**RAM** 

**Random Access Memory**

Memory in which you have reading and storage rights. Items such as melodies and screen pictures are saved in the RAM after you have loaded them onto the phone via the Web configurator.

### **Registrar**

The registrar manages the **[Network subscribers](#page-78-0)** current IP addresses. When you register with your VoIP provider, your current IP address is saved on the registrar. This means you can also be reached when on the move.

**ROM** 

Read Only Memory

A type of memory that can only be read.

<span id="page-80-0"></span>**Router**

Routes data packets within a network and between different networks via the quickest route. Can connect **[Ethernet network](#page-73-2)s** and WLAN. Can be a **[Gateway](#page-75-0)** to the Internet.

**Routing**

Routing is the transfer of data packets to another subscriber in your network. On their way to the recipient, the data packets are sent from one router to the next until they reach their destination.

If data packets were not forwarded in this way, a network like the Internet would not be possible. Routing connects the individual networks to this global system.

A router is a part of this system; it transfers data packets both within a local network and from one network to the next. Transfer of data from one network to another is performed on the basis of a common protocol.

#### **RTCP**

### Realtime Control Protocol

Is used to control the RTP protocol. The RTCP protocol is a control protocol and therefore knows which of the transferred RTP sessions belong together.

### **RTP**

Realtime Transport Protocol

Global standard for transferring audio and video data. Often used in conjunction with UDP. In this case, RTP packets are embedded in UDP packets.

**RTCP Port**

(Local) **[Port](#page-78-4)** that is used to send and receive voice data packets for VoIP.

**S**

<span id="page-81-1"></span>**Server**

Provides a service to other **[Network subscribers](#page-78-0)** (**[Clients](#page-71-2)**). The term can indicate a computer/PC or an application. A server is addressed via **[IP address](#page-76-0)**/**[Domain name](#page-72-0)** and **[Port](#page-78-4)**.

**SIP (Session Initiation Protocol)**

Signalling protocol independent of voice communication. Used for establishing and ending a call. It is also possible to define parameters for voice transmission.

**SIP address**

See **[URI](#page-82-1)**.

<span id="page-81-4"></span>**SIP port/Local SIP port**

(Local) **[Port](#page-78-4)** that is used to send and receive SIP signalling data for VoIP.

<span id="page-81-2"></span>**SIP provider**

See **[VoIP provider](#page-83-2)**.

<span id="page-81-6"></span>**SIP proxy server**

IP address of your VoIP provider's gateway server.

<span id="page-81-0"></span>**Static IP address**

A static IP address is assigned to a network component manually during network configuration. Unlike a **[Dynamic IP Address](#page-73-1)**, a static IP address never changes.

<span id="page-81-5"></span>**STUN** 

Simple Transversal of UDP over NAT

NAT control mechanism.

STUN is a data protocol for VoIP telephones. STUN replaces the private IP address in the data packets of the VoIP telephone with the public address of the secure private network. To control data transfer, a STUN server is also required on the Internet. STUN cannot be implemented with symmetric NATs.

See also: **[ALG](#page-70-0)**, **[Firewall](#page-74-0)**, **[NAT](#page-78-1)**, **[Outbound proxy](#page-78-3)**.

**Subnet**

Segment of a **[Network](#page-78-2)**.

<span id="page-81-3"></span>**Subnet mask** 

**[IP address](#page-76-0)es** consist of a fixed network number and a variable subscriber number. The network number is identical for all **[Network subscribers](#page-78-0)**. The proportion of the network number is determined in the subnet mask. In the subnet mask 255.255.255.0, for example, the first three parts of the IP address are the network number and the last part the subscriber number.

**Symmetric NAT**

A symmetric NAT assigns different external IP addresses and port numbers to the same internal IP addresses and port numbers – depending on the external target address.

**Glossary**

**T**

<span id="page-82-4"></span>**TCP** 

Transmission Control Protocol

**[Transport protocol](#page-82-2)**. Session-based transmission protocol: it sets up, monitors and terminates a connection between sender and recipient for transporting data.

<span id="page-82-5"></span>**TLS** 

Transport Layer Security

Protocol for encrypting data transmissions on the Internet. TLS is a superordinated **[Transport protocol](#page-82-2)**.

<span id="page-82-0"></span>**Toggling**

Toggling allows you to switch between two callers or between a conference call and an individual caller without allowing the waiting caller to listen to the call.

**Transmission rate**

Speed at which data is transmitted in the **[WAN](#page-83-1)** or **[LAN](#page-77-1)**. The transfer rate is measured in data units per unit of time (Mbit/s).

<span id="page-82-2"></span>**Transport protocol**

Controls data transport between two communication partners (applications).

See also: **[UDP](#page-82-3)**, **[TCP](#page-82-4)**, **[TLS](#page-82-5)**.

## **U**

<span id="page-82-3"></span>**UDP** 

User Datagram Protocol

**[Transport protocol](#page-82-2)**. Unlike **[TCP](#page-82-4)**, **[UDP](#page-82-3)** is a non session-based protocol. UDP does not establish a fixed connection. The data packets ("datagrams") are sent as a broadcast. The recipient is solely responsible for making sure the data is received. The sender is not notified about whether it is received or not.

<span id="page-82-1"></span>**URI** 

Uniform Resource Identifier

Character sequence for identifying resources (e.g. e-mail recipient, www.gigaset.com, files).

On the **[Internet](#page-76-1)**, URIs are used as a uniform identification for resources. URIs are also described as SIP addresses.

URIs can be entered in the phone as a number. By dialling a URI you can call an Internet subscriber with VoIP equipment.

**URL** 

Universal Resource Locator

Globally unique address of a domain on the **[Internet](#page-76-1)**.

A URL is a subtype of **[URI](#page-82-1)**. URLs identify a resource by its location on the **[Internet](#page-76-1)**. For historical reasons the term is often used as a synonym for URI. **User identification**

User ID

Name/number combination for access, e.g. to your VoIP account.

## **V**

**Voice codec**

See **[Codec](#page-71-0)**.

<span id="page-83-0"></span>**VoIP** 

Voice over Internet Protocol

Telephone calls are no longer placed and transmitted over the telephone network but over the **[Internet](#page-76-1)** (or other IP networks).

<span id="page-83-2"></span>**VoIP provider**

A VoIP, SIP or **[Gateway provider](#page-75-1)** is an Internet service provider that provides a **[Gateway](#page-75-0)** for Internet telephony. As the phone works with the SIP standard, your provider must support the SIP standard.

The provider routes calls from VoIP to the telephone network (analogue, ISDN and mobile) and vice versa.

## **W**

<span id="page-83-1"></span>**WAN** 

Wide Area Network

Wide-area network that is unrestricted in terms of area (e.g. **[Internet](#page-76-1)**).

# **Index**

# **A**

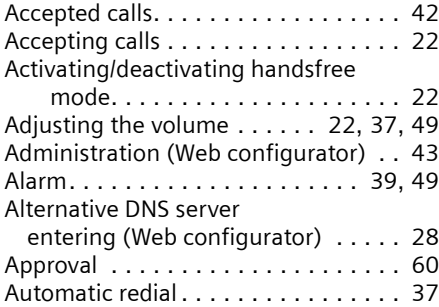

# **B**

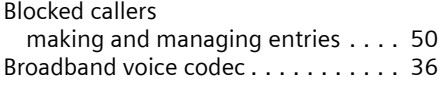

# **C**

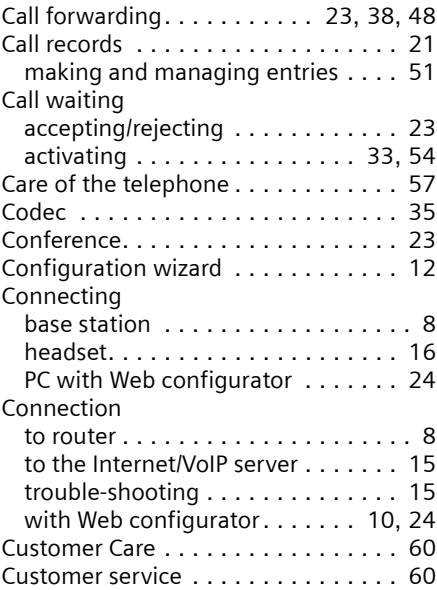

# **D**

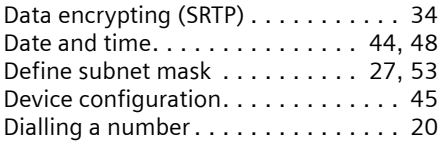

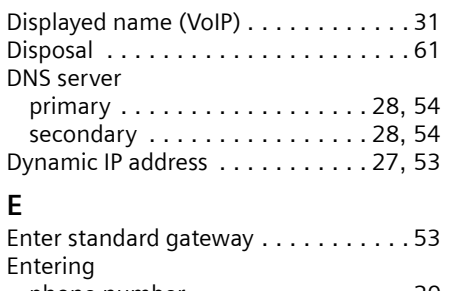

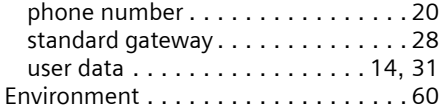

# **F**

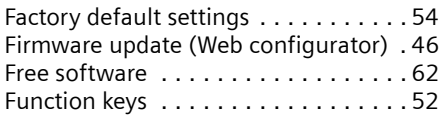

# **G**

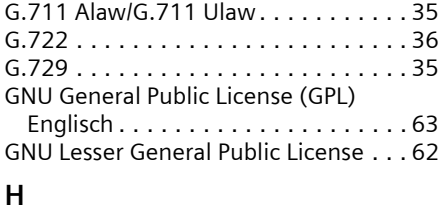

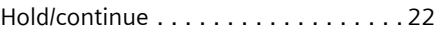

# **I**

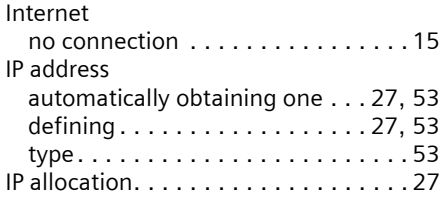

# **L**

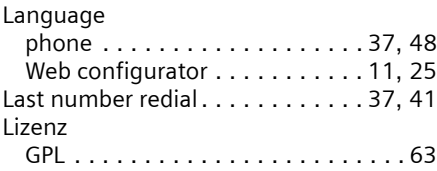

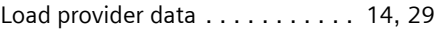

# **M**

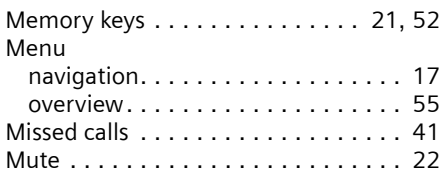

# **N**

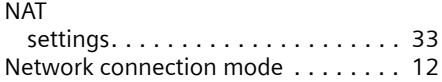

# **O**

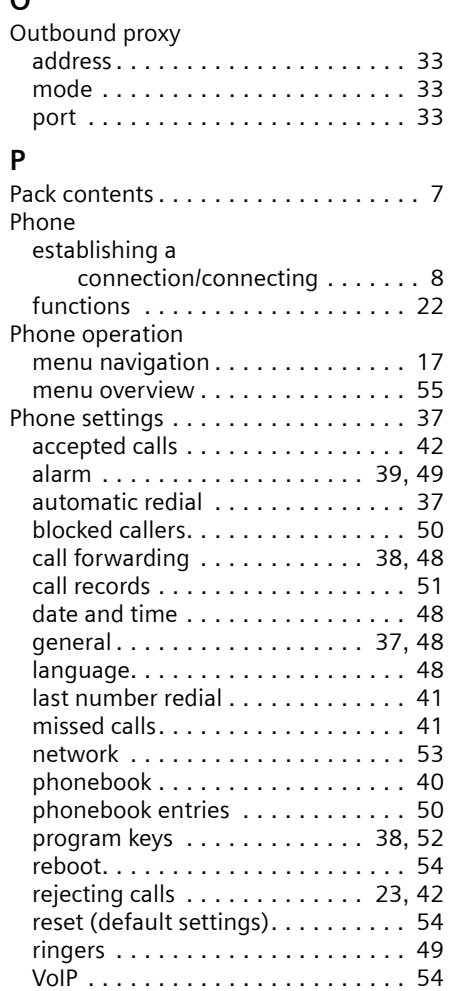

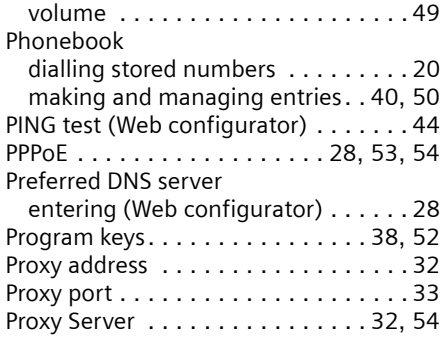

# **Q**

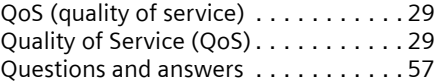

# **R**

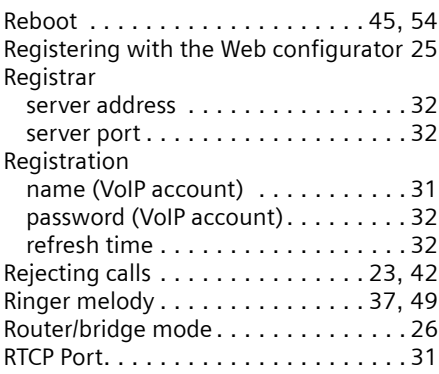

# **S**

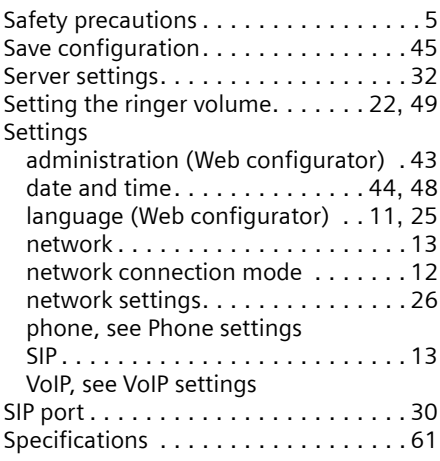

## **Index**

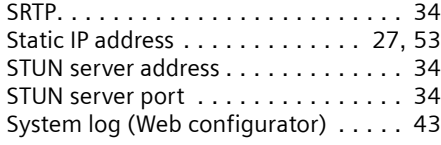

# **T**

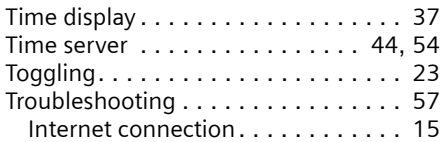

# **U**

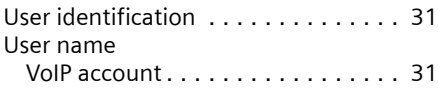

## **V**

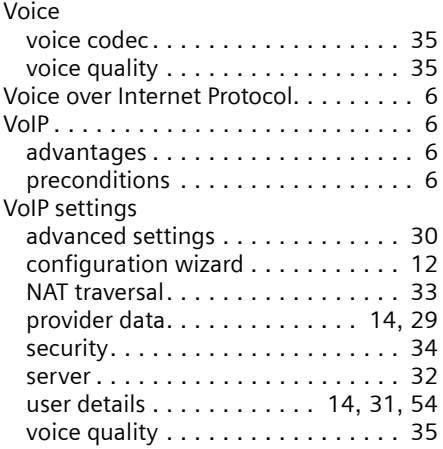

# **W**

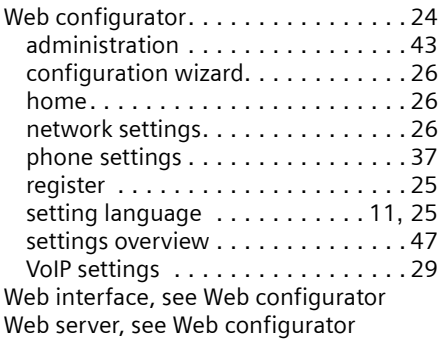

Issued by Gigaset Communications GmbH Schlavenhorst 66, D-46395 Bocholt Gigaset Communications GmbH is a trademark licensee of Siemens AG

© Gigaset Communications GmbH 2008 All rights reserved. Subject to availability. Rights of modifications reserved.

www.gigaset.com